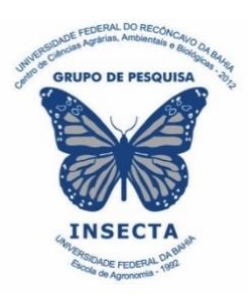

**Volume 3 | Número 1 2023** 

# **Boletim Técnico-Científico Insecta**

#### **Publicação do Grupo de Pesquisa Insecta do Centro de Ciências Agrárias, Ambientais e Biológicas da Universidade Federal do Recôncavo da Bahia.**

**\_\_\_\_\_\_\_\_\_\_\_\_\_\_\_\_\_\_\_\_\_\_\_\_\_\_\_\_\_\_\_\_\_\_\_\_\_\_\_\_\_\_\_\_\_\_\_\_\_\_\_\_\_\_\_\_\_\_\_\_\_\_\_\_\_\_\_\_**

### **CONSTRUINDO QR CODES E FICHAS ELETRÔNICAS PARA MONITORAMENTO DE COLÔNIAS DE ABELHAS**

**Jefferson Alves dos Santos Ediane Rodrigues Brito Joilson da Conceição Santana Jaíne Santos Rebouças Maiara Janine Machado Caldas Emmanuel Emydio Gomes Pinheiro Carlos Alfredo Lopes de Carvalho**

DOI: https://doi.org/10.5281/zenodo.11078780

**Cruz das Almas – Bahia – Brasil** 

#### **ISSN: 2763-6887**

#### **Sobre os Autores:**

Jefferson Alves dos Santos é Tecnólogo em Agroecologia/IFBAIANO e Mestrando em Ciências Agrárias/UFRB.

Ediane Rodrigues Brito é Tecnóloga em Agroecologia/IFBAIANO e Mestranda em Ciências Agrárias/UFRB.

Joilson da Conceição Santana é Graduando em Agronomia/UFRB.

Jaíne é Tecnóloga em Agroecologia e Mestranda em Ciências Agrárias/UFRB.

Caldas é Engenheira Agrônoma, Mestre em Recursos Genéticos Vegetais e Doutoranda em Ciências Agrárias/UFRB.

Emmanuel Emydio Gomes Pinheiro é Médico Veterinário/UFRB, Mestre em Ciência Animal nos Trópicos/UFBA e Doutorando em Ciências Agrárias/UFRB.

Carlos Alfredo Lopes de Carvalho é Engenheiro Agrônomo/UFBA, Mestre em Ciências Agrárias/UFBA e Doutor em Ciências (Entomologia)/USP.

#### **Apresentação**

O Boletim Técnico Científico Insecta tem por objetivo divulgar técnicas e informações científicas de aplicação na entomologia e áreas afins, de maneira clara e objetiva, contribuindo para suprir lacunas da literatura brasileira ou ampliando as informações disponíveis sobre temas específicos, focando no estudo dos insetos, seus produtos ou nas suas relações com outras áreas do conhecimento.

Pretende-se colaborar na divulgação de técnicas e ferramentas que ajudem na execução de ensaios técnicos e científicos, assim como, revisões e impressões sobre temas específicos da entomologia e áreas correlatas.

Neste número é abordado o tema CONSTRUINDO QR CODES E FICHAS ELETRÔNICAS PARA MONITORAMENTO DE COLÔNIAS DE ABELHAS, uma importante contribuição para os interessados no desenvolvimento da pesquisa e no manejo das colônias de abelhas.

*Conselho Editorial* 

**Sobre o Grupo de Pesquisa Insecta:**

Continuação dos egressos do Grupo de Pesquisa Insecta durante o período da UFBA (em ordem alfabética)

(formação no âmbito do GPI na UFBA e situação atual, quando foi possível obter essa informação): Jucelho Dantas da Cruz (Estágio Voluntário em Entomologia Agrícola e Mestrado/UFBA) (Atualmente é Doutor e Docente da UEFS); Jucinalva Bastos de Almeida Costa (Mestrado/UFBA) (Atualmente é Diretora do Centro Educacional Maria Milza-CEMAM); Juraci Nunes dos Santos Júnior (Estágio Voluntário em Entomologia Agrícola/UFBA); Kely Tomaz Souza (Estágio Voluntário em Entomologia Agrícola/UFBA); Lana Clarton (Estágio Voluntário e Mestrado/UFBA) (Atualmente é Doutora e Empresária do setor de Assistência Técnica Agropecuária); Lorena Andrade Nunes (discente do Curso de Graduação da UESB, Estágio Voluntário em Entomologia Agrícola/UFBA) (Atualmente Doutora e Docente da UNIFTC); Luciana de Jesus Rodrigues (Estágio Voluntário em Entomologia Agrícola/UFBA); Luís Claudio Vieira Silva (Estágio Voluntário em Entomologia Agrícola/UFBA); Luzimário Lima Pereira (Estágio Voluntário em Entomologia Agrícola, Estágio Curricular Supervisionado, Iniciação Científica\_CNPq/FAPESB/UF BA) (Atualmente Mestre e Empresário); Marcel Javan Santos Santana (Estágio Voluntário em Entomologia Agrícola/UFBA); Maria da Conceição de Menezes Soglia (Estágio Curricular Supervisionado/UFBA) (Atualmente Doutora e Docente da UFRB); Mariana Soares Moraes (Estágio Voluntário em Entomologia Agrícola/UFBA); Mariana Souza da Silva (Estágio **Curricular** Supervisionado/UFBA) (continua no próximo número).

#### **CONSTRUINDO QR CODES E FICHAS ELETRÔNICAS PARA MONITORAMENTO DE COLÔNIAS DE ABELHAS**

Jefferson Alves dos Santos<sup>1\*</sup>, Ediane Rodrigues Brito<sup>1</sup>, Joilson da Conceição Santana<sup>2</sup>, Jaíne Santos Reboucas<sup>1</sup>, Maiara Janine Machado Caldas<sup>3</sup>, Emmanuel Emydio Gomes Pinheiro<sup>3</sup> & *Carlos Alfredo Lopes de Carvalho<sup>4</sup>*

DOI: https://doi.org/10.5281/zenodo.11078780 \_\_\_\_\_\_\_\_\_\_\_\_\_\_\_\_\_\_\_\_\_\_\_\_\_\_\_\_\_\_\_\_\_\_\_\_\_\_\_\_\_\_\_\_\_\_\_\_\_\_\_\_\_\_\_\_\_\_\_\_\_\_\_\_\_\_\_\_\_\_\_\_\_\_\_\_\_

<sup>1</sup> Discentes do Curso de Mestrado do Programa de Pós-Graduação em Ciências Agrárias, Universidade Federal do Recôncavo da Bahia (UFRB), Cruz das Almas-BA. https://orcid.org/0000-0002-7775-0219; https://orcid.org/0000-0003- 2236-1045; https://orcid.org/0000-0002-0983-6299

<sup>2</sup> Discente do Curso de Graduação, Universidade Federal do Recôncavo da Bahia (UFRB), Cruz das Almas-BA. https://orcid.org/0000-0003-4160-4241

<sup>3</sup> Discentes do Curso de Doutorado do Programa de Pós-Graduação em Ciências Agrárias, Universidade Federal do Recôncavo da Bahia (UFRB), Cruz das Almas-BA. https://orcid.org/0000-0002-7000-5750; https://orcid.org/0000-0002- 6302-2085

<sup>4</sup> Docente da Universidade Federal do Recôncavo da Bahia (UFRB), Cruz das Almas-BA. http://orcid.org/0000-0002- 3306-3003

\_\_\_\_\_\_\_\_\_\_\_\_\_\_\_\_\_\_\_\_\_\_\_\_\_\_\_\_\_\_\_\_\_\_\_\_\_\_\_\_\_\_\_\_\_\_\_\_\_\_\_\_\_\_\_\_\_\_\_\_\_\_\_\_\_\_\_\_\_\_\_\_\_\_\_\_\_

\* *Autor correspondente: jefferson.agroeco@gmail.com*

**Resumo:** A criação de abelhas, seja na apicultura ou na meliponicultura, visa explorar os seus produtos e serviços sem comprometer a sobrevivência das colônias. O manejo regular é essencial para avaliar as condições das colônias, visando alcançar melhores resultados produtivos. O monitoramento contínuo das colônias é fundamental para antecipar e planejar diferentes ações e eventos no campo. Esse procedimento tem forte aliado por meio do uso de ferramentas tecnológicas, como aplicativos e códigos QR. As fichas eletrônicas vinculadas ao QR Codes podem ser uma alternativa prática e acessível para o acompanhamento das colônias, proporcionando organização e registro eficientes de informações de cada colônia. Neste Boletim é apresentada uma alternativa de ficha eletrônica de monitoramento de colônias utilizando o Google Forms<sup>®</sup> e vinculadas a QR Codes, facilitando o acesso e organização dos dados. É descrito o passo a passo de todas as etapas necessárias para a criação dos códigos e formulários. Ao final, apresenta-se um modelo de formulário para registro de atividades durante o manejo. **Palavras-chaves:** Apicultura, Meliponicultura, manejo de colônias.

**Abstract:** Beekeeping or meliponiculture aims to exploit its products and services without compromising the survival of colonies. Regular management is essential to evaluate the conditions of the colonies, aiming to achieve better productive results. Continuous monitoring of colonies is essential to anticipate and plan different actions and events in the field. This procedure has a strong ally with technological tools, such as applications and QR codes. Electronic records linked to QR Codes can be a practical and accessible alternative for monitoring colonies, providing efficient organization, and recording of information for each colony. This Bulletin presents an alternative electronic colony monitoring form using Google Forms<sup>®</sup> and linked to QR Codes, facilitating access and organization of data. A stepby-step description of all the steps necessary to create codes and forms is described. At the end, a model form is presented for recording activities during management.

**Key words:** Beekeeping, meliponiculture, bee colony management.

As abelhas são conhecidas mundialmente pela sua importância econômica e ambiental, devido à polinização e à exploração de seus produtos, principalmente nas regiões tropicais (RADER et al., 2013). A depender do ecossistema, podem contribuir entre 40% e 90% na polinização da flora nativa e, além disso, representam uma fonte de renda adicional aos pequenos produtores (KERR et al., 1996).

A criação desses insetos pode ser definida como Apicultura (Criação de abelhas do gênero *Apis*) ou Meliponicultura (criação de abelhas da tribo Meliponini). Tem o objetivo de criar e manejar essas abelhas em caixas de madeira, chamadas de colmeias, com o intuito de explorar os produtos das colônias como mel, pólen, própolis ou geoprópolis, cera, geleia real, apitoxina, polinização, dentre outros, sem comprometer a sobrevivência da colônia (CARVALHO et al., 2003; BARBIÉRI; FRANCOY, 2020).

O manejo das colônias é um conjunto de operações e medidas tomadas durante uma revisão, que por sua vez, precisam ser realizadas rotineiramente nas colônias, para avaliar as condições em que elas se encontram e intervir da forma necessária, a fim de alcançar melhores indicies zootécnicos (KERR et al., 1996; FERREIRA et al., 2022).

Deste modo, o apicultor/meliponicultor deve realizar o monitoramento contínuo das colônias para verificar o desenvolvimento populacional, uniformidade da postura, reserva de alimento, presença de pragas e doenças, entre outros parâmetros, de modo que possibilite antecipar eventuais problemas que possam ocorrer com as colônias (FERRERIA et al., 2022).

Para isso, existem diversas ferramentas tecnológicas que podem auxiliar e automatizar este procedimento, como: aplicativos, programas e planilhas. Um exemplo dessas ferramentas é a criação de QR Code (código) de identificação de colônia, o qual acessa às informações relacionadas com a colônia identificada.

O código de resposta rápida – QR Code, é um código é de barras bidimensional, composto por quadrados pretos e brancos, chamados de módulos, que codificam informações como URL ou uma mensagem de texto (YUAN et al., 2019). Quando os aparelhos habilitados ao escaneamento da imagem, como um celular, o QR Code dará ao usuário acesso imediato ao formulário e, consequentemente, ao seu conteúdo.

Os códigos QR podem ser criados por diversos aplicativos gratuitos, de forma manual ou automática. No caso de códigos para identificação de colônias de abelhas, existem atualmente aplicativos disponíveis nas plataformas digitais, que o fazem automaticamente. No entanto, esses aplicativos possuem acesso limitado em suas versões gratuitas e até mesmo as versões pagas podem não atender as necessidades individuais dos apicultores/meliponicultores por oferecer apenas tópicos gerais de avaliação das colônias.

O objetivo deste Boletim é apresentar alternativa de criação de códigos de fácil identificação e fichas online de monitoramento das colônias, que possam ser editadas de acordo com o manejo ou revisão necessária pelos apicultores e meliponicultores. Essa ferramenta poderá ser utilizada para monitoramento de colônias ou de apiários/meliponários, assim como para atividades de pesquisa com colônias de abelhas.

#### **Desenvolvimento**

#### **1. Programas e Aplicativos necessários para criação dos QR Codes e formulários**

Para a criação dos QR Codes será necessário a instalação dos seguintes programas, e extensões:

- a) Navegador de Internet, que pode ser o Google Chrome®, Mozilla Firefox®, Microsoft Edge®, Opera GX® ou qualquer outro de sua preferência;
- b) Microsoft Excel® (Versão 2013 ou posterior);
- c) Suplemento do Excel® "QR4Office".

Além destes programas, é necessário a criação de um e-mail na plataforma Gmail® para poder ter acesso ao Google Forms ®.

#### **2. Obtenção e instalação dos programas e suplementos**

Caso não tenha nenhum navegador instalado no seu computador, os mesmos poderão ser baixados e instalados gratuitamente nos sites dos seus desenvolvedores como descrito no quadro 1.

**Quadro1.** Link para download e instalação dos navegadores de internet.

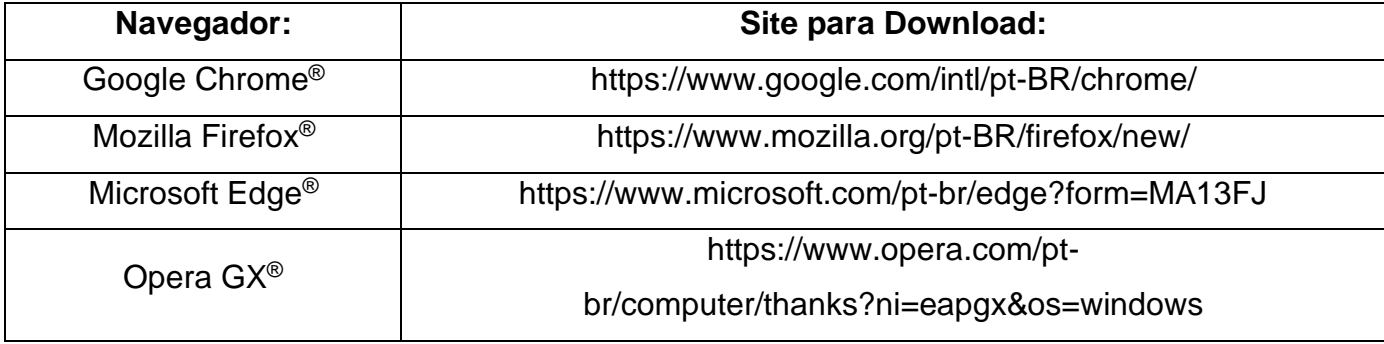

O Microsoft Excel® é instalado a partir da aquisição do pacote office ou instalando individualmente, para isso deve-se acessar o site oficial da Microsoft® (https://www.microsoft.com/pt-br/microsoft-365/excel).

A criação do e-mail poderá ser realizada acessando o site oficial do Gmail® (http://gmail.com), o passo a passo para criação de uma conta no Gmail® está descrito no link a seguir: https://support.google.com/mail/answer/56256?hl=pt-BR.

#### **2.1 Instalação do Suplemento QR4Office**

Depois de instalar o Excel® no computador, o próximo passo é instalar o suplemento QR4Office, para isso, com o Excel® aberto, deve-se clicar na aba "Inserir", depois em "Suplementos" e em seguida na opção "Obter Suplementos" (Figura 1).

|                                                                       | Salvamento Automático <sup>O</sup>                       | 鳳            | $\overline{\mathbf{v}}$                      | Pasta1 - Excel     |                          | C Pesquisar                           |                 |                                               |                               |                                                                         |       |                                                     | Jefferson Alves dos Santos |                                    | 2                         | $\blacksquare$ | ο                                  | ×                        |
|-----------------------------------------------------------------------|----------------------------------------------------------|--------------|----------------------------------------------|--------------------|--------------------------|---------------------------------------|-----------------|-----------------------------------------------|-------------------------------|-------------------------------------------------------------------------|-------|-----------------------------------------------------|----------------------------|------------------------------------|---------------------------|----------------|------------------------------------|--------------------------|
| Arquivo                                                               | Página Inicial                                           | Inserir      | Layout da Página                             | Fórmulas           | Dados                    | Revisão                               | Exibir          | Automatizar                                   |                               | Desenvolvedor                                                           | Ajuda |                                                     |                            |                                    | Comentários               |                | <br><br>Compartilhamento<br>$\sim$ |                          |
| Ŀ<br>Tabela<br>Dinâmica -                                             | F<br>Tabelas Dinámicas Tabela<br>Recomendadas<br>Tabelas | وتبالية<br>₩ | G<br>llustrações Suplementos<br>$\sim$<br>22 |                    | Gráficos<br>Recomendados | Gráficos                              | Mapas<br>$\sim$ | l.<br>Gráfico<br>Dinámico ~<br>$\overline{2}$ | db<br>Mapa<br>$3D -$<br>Tours | <b>ED</b> Linha<br><b>Initi</b> Coluna<br>Ganhos/Perdas<br>Minigráficos |       | Segmentação de Dados<br>园 Linha do Tempo<br>Filtros |                            | ₽<br>Link<br>$\mathbf{v}$<br>Links | Comentário<br>Comentários | Texto          | Ω<br>Símbolos<br>$\sim$            | A                        |
| A1                                                                    | $\boldsymbol{\times}$<br>$\mathbf{v}$ :                  | fx<br>$\sim$ |                                              | Obter Suplementos  |                          | <b>D</b> Bing Maps                    |                 |                                               |                               |                                                                         |       |                                                     |                            |                                    |                           |                |                                    |                          |
|                                                                       | B                                                        | c<br>D       |                                              | Meus Suplementos ~ |                          | Visio Data<br>Visualizer Recple Graph | J               | κ                                             | L.                            | м                                                                       | N     | $\circ$                                             | P                          | Q                                  | R                         | s              | т                                  | $U -$                    |
| $\overline{z}$                                                        |                                                          |              |                                              |                    | Suplementos              |                                       |                 |                                               |                               |                                                                         |       |                                                     |                            |                                    |                           |                |                                    |                          |
| $\overline{\mathbf{3}}$                                               |                                                          |              |                                              |                    |                          |                                       |                 |                                               |                               |                                                                         |       |                                                     |                            |                                    |                           |                |                                    |                          |
| 4                                                                     |                                                          |              |                                              |                    |                          |                                       |                 |                                               |                               |                                                                         |       |                                                     |                            |                                    |                           |                |                                    |                          |
| $\begin{array}{c}\n5 \\ 6 \\ 7\n\end{array}$                          |                                                          |              |                                              |                    |                          |                                       |                 |                                               |                               |                                                                         |       |                                                     |                            |                                    |                           |                |                                    |                          |
|                                                                       |                                                          |              |                                              |                    |                          |                                       |                 |                                               |                               |                                                                         |       |                                                     |                            |                                    |                           |                |                                    |                          |
| $\begin{array}{c}\n8 \\ 9 \\ \hline\n10 \\ \hline\n11\n\end{array}$   |                                                          |              |                                              |                    |                          |                                       |                 |                                               |                               |                                                                         |       |                                                     |                            |                                    |                           |                |                                    |                          |
|                                                                       |                                                          |              |                                              |                    |                          |                                       |                 |                                               |                               |                                                                         |       |                                                     |                            |                                    |                           |                |                                    |                          |
|                                                                       |                                                          |              |                                              |                    |                          |                                       |                 |                                               |                               |                                                                         |       |                                                     |                            |                                    |                           |                |                                    |                          |
|                                                                       |                                                          |              |                                              |                    |                          |                                       |                 |                                               |                               |                                                                         |       |                                                     |                            |                                    |                           |                |                                    |                          |
| $\begin{array}{c}\n 12 \\  \hline\n 13 \\  \hline\n 14\n \end{array}$ |                                                          |              |                                              |                    |                          |                                       |                 |                                               |                               |                                                                         |       |                                                     |                            |                                    |                           |                |                                    |                          |
| $15\,$                                                                |                                                          |              |                                              |                    |                          |                                       |                 |                                               |                               |                                                                         |       |                                                     |                            |                                    |                           |                |                                    |                          |
|                                                                       |                                                          |              |                                              |                    |                          |                                       |                 |                                               |                               |                                                                         |       |                                                     |                            |                                    |                           |                |                                    |                          |
|                                                                       |                                                          |              |                                              |                    |                          |                                       |                 |                                               |                               |                                                                         |       |                                                     |                            |                                    |                           |                |                                    |                          |
|                                                                       |                                                          |              |                                              |                    |                          |                                       |                 |                                               |                               |                                                                         |       |                                                     |                            |                                    |                           |                |                                    |                          |
|                                                                       |                                                          |              |                                              |                    |                          |                                       |                 |                                               |                               |                                                                         |       |                                                     |                            |                                    |                           |                |                                    |                          |
| $\begin{array}{r} 16 \\ 17 \\ 18 \\ 19 \\ 20 \\ 21 \\ 22 \end{array}$ |                                                          |              |                                              |                    |                          |                                       |                 |                                               |                               |                                                                         |       |                                                     |                            |                                    |                           |                |                                    |                          |
| 22                                                                    |                                                          |              |                                              |                    |                          |                                       |                 |                                               |                               |                                                                         |       |                                                     |                            |                                    |                           |                |                                    | $\overline{\phantom{0}}$ |
| $\sim$<br>$\sim$                                                      | Planilha1                                                | ⊛            |                                              |                    |                          |                                       |                 |                                               |                               | $\frac{1}{2}$                                                           |       |                                                     |                            |                                    |                           |                |                                    | $\overline{\phantom{a}}$ |
| 下<br>Pronto                                                           | % Acessibilidade: tudo certo                             |              |                                              |                    |                          |                                       |                 |                                               |                               |                                                                         |       |                                                     |                            | 冊                                  | щ                         |                |                                    | 100%                     |

**Figura 1.** Instruções para instalação do suplemento QR4Office.

Após clicar em obter suplementos, aparecerá uma nova janela na tela do computador onde será pesquisado o nome do suplemento. Na caixa de pesquisa deve ser digitado o termo **"QR4Office"** e em seguida acionar a tecla "Enter" do teclado do computador. Após isso, aparecerá o suplemento e então é só clicar em adicionar conforme ilustrado na Figura 2.

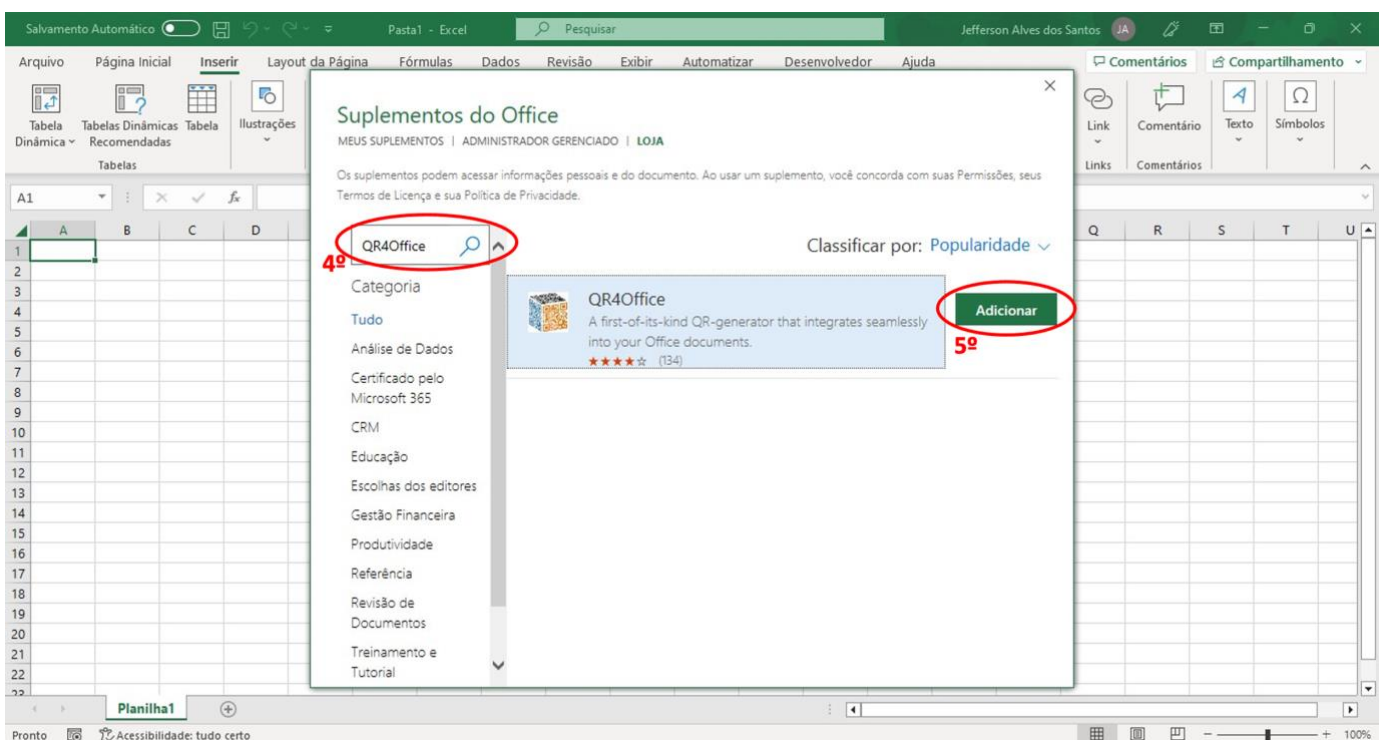

**Figura 2.** Instruções para instalação do suplemento QR4Office.

Depois de clicar em adicionar, uma nova janela abrirá solicitando a confirmação de aceite dos termos de licença e política de privacidade do suplemento, caso concorde com os termos, clique em continuar para prosseguir a instalação (Figura 3).

| Salvamento Automático <sup>O</sup><br>日<br>$\cdot$ $\sim$ $\sim$                                                     | $\circ$<br>Pesquisar<br>$\overline{\mathbf{v}}$<br>Pasta1 - Excel                                                                                                    | Jefferson Alves dos Santos   | Ű<br>(A)                                                        | 囨<br>ο<br>$\times$                                                 |
|----------------------------------------------------------------------------------------------------|----------------------------------------------------------------------------------------------------|------------------------------|-----------------------------------------------------------------|--------------------------------------------------------------------|
| Página Inicial<br>Arquivo<br>Inserir                                                                                 | Fórmulas<br>Dados<br>Revisão<br>Exibir<br>Automatizar<br>Desenvolvedor<br>Layout da Página                                                                                                    | Ajuda                        | <b>□</b> Comentários                                            | & Compartilhamento ~                                               |
| Ħ<br><sup>o</sup><br>假<br>llustrações<br>Tabelas Dinâmicas Tabela<br>Tabela<br>Recomendadas<br>Dinâmica ~<br>Tabelas | Suplementos do Office<br>MEUS SUPLEMENTOS   ADMINISTRADOR GERENCIADO   LOJA<br>Os suplementos podem acessar informações pessoais e do documento. Ao usar um suplemento, você concorda com suas Permissões, seus | $\times$                     | $\odot$<br>Link<br>Comentário<br>$\sim$<br>Comentários<br>Links | $\Omega$<br>Símbolos<br>Texto<br>$\sim$<br>$\widehat{\phantom{a}}$ |
| v.<br>fx<br>A1<br>$\checkmark$                                                                                       | Termos de Licen                                                                                                    | $\times$                     |                                                                 | $\vee$                                                             |
| $\mathsf{C}$<br>D<br>B                                                                                               | Aguarde um momento<br>QR4Office                                                                                                    | $I$ laridade $\sim$<br>Close | Q<br>R                                                          | $U -$<br>S<br>T                                                    |
| $\overline{c}$<br>$\overline{3}$                                                                                     | QR4Office<br>Categoria                                                                                                    |                              |                                                                 |                                                                    |
| $\sqrt{4}$<br>$\overline{5}$                                                                                         | Tudo<br>Termos de licença e Política de privacidade                                                                                                    | Adicionar                    |                                                                 |                                                                    |
| $6\phantom{1}6$                                                                                                    | Análise de D<br>Ao clicar em continuar, você concorda com os termos da licença e a política                                                                                                    |                              |                                                                 |                                                                    |
| $\overline{7}$                                                                                                    | de privacidade e entenda que os direitos para usar este produto não são da<br>Certificado                                                                                                    |                              |                                                                 |                                                                    |
| $\bf 8$                                                                                                    | Microsoft, a menos que a Microsoft seja o provedor.<br>Microsoft 36                                                                                                    |                              |                                                                 |                                                                    |
| $\mathsf g$<br>10                                                                                                    | CRM                                                                                                    |                              |                                                                 |                                                                    |
| 11                                                                                                    | Cancelar<br>Educação                                                                                                    | Continuar                    |                                                                 |                                                                    |
| 12                                                                                                    | Escolhas do:                                                                                                    |                              |                                                                 |                                                                    |
| 13                                                                                                    |                                                                                                    |                              |                                                                 |                                                                    |
| 14<br>15                                                                                                    | Gestão Financeira                                                                                                    |                              |                                                                 |                                                                    |
| 16                                                                                                    | Produtividade                                                                                                    |                              |                                                                 |                                                                    |
| 17                                                                                                    | Referência                                                                                                    |                              |                                                                 |                                                                    |
| 18                                                                                                    | Revisão de                                                                                                    |                              |                                                                 |                                                                    |
| 19                                                                                                    | Documentos                                                                                                    |                              |                                                                 |                                                                    |
| 20                                                                                                    |                                                                                                    |                              |                                                                 |                                                                    |
| 21                                                                                                    | Treinamento e<br>Tutorial                                                                                                    |                              |                                                                 |                                                                    |
| $\frac{22}{22}$                                                                                                    |                                                                                                    |                              |                                                                 | ⋤                                                                  |
| $\circled$<br>Planilha1                                                                                              | $\vert \cdot \vert$<br>÷.                                                                                                    |                              |                                                                 | $\overline{\phantom{a}}$                                           |
| SP. Acessibilidade: tudo certo<br>Pronto <b>For</b>                                                                  |                                                                                                    |                              | 田<br>圓<br>凹                                                     | $ -$<br>$- + 100%$                                                 |

**Figura 3.** Instruções para instalação do suplemento QR4Office.

Depois de cumprir as etapas descritas anteriormente, o suplemento já estará instalado e aparecerá automaticamente no lado direito da janela do Microsoft Excel® (Figura 4).

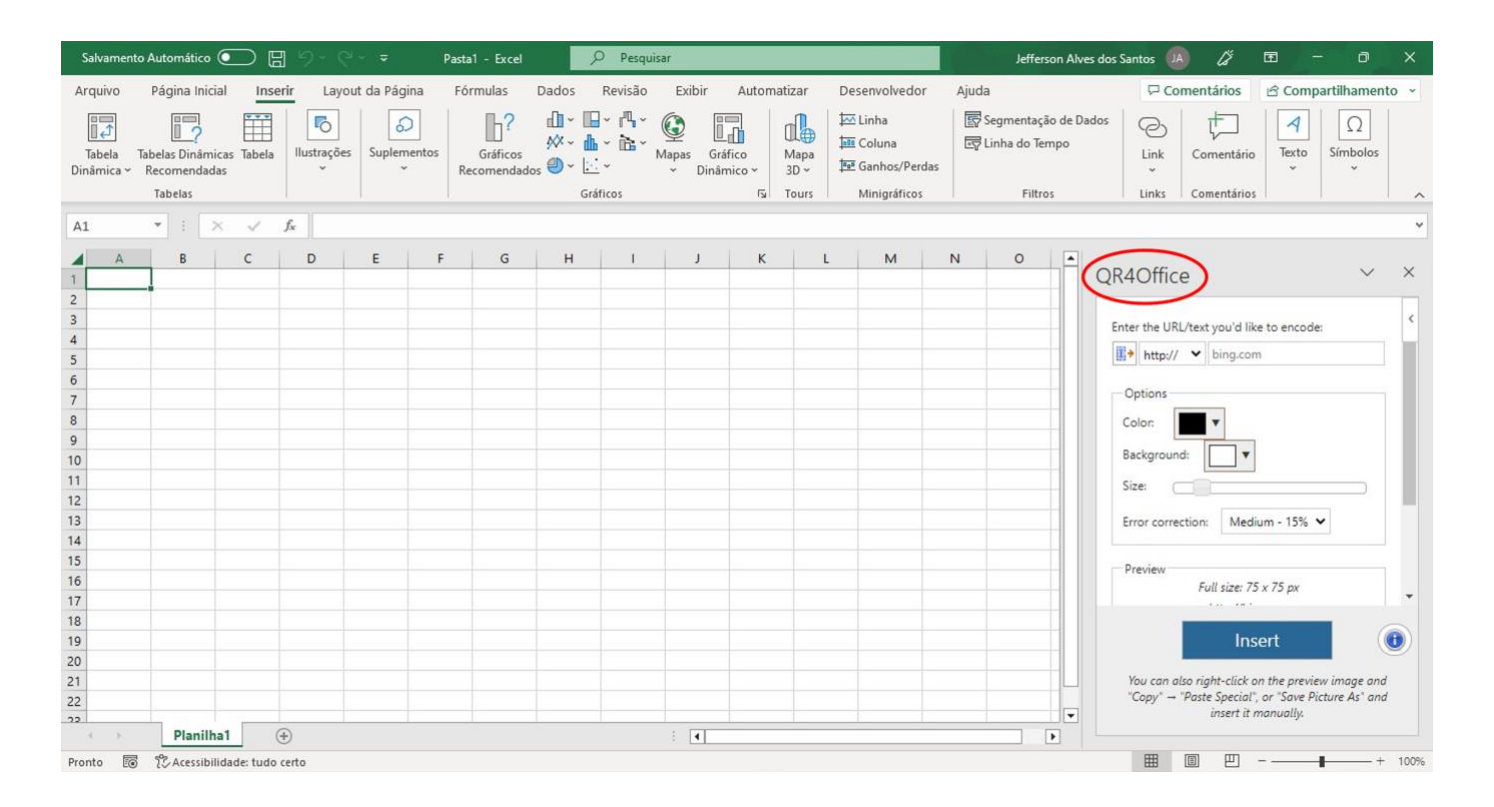

**Figura 4.** Interface do QR4Office instalado no Microsoft Excel®.

#### **3. Criando o formulário onde serão registradas as informações de avaliação das colônias**

Concluída a etapa anterior, o próximo passo é criar e organizar os formulários que serão acessados pelo Qr Code. Para isso será utilizada a extensão Google Forms®, disponível na plataforma Gmail®. Com o navegador de internet aberto, acesse o Gmail® (http://gmail.com) e clique nas opções do Google Apps® e, em seguida, no App Drive (Figura 5).

A página do Google Drive® será aberta em uma nova aba no navegador. Nesta etapa, recomenda-se criar uma pasta no drive para organizar todos os formulários, sendo recomendado a criação de subpastas, sendo uma para cada formulário criado. Esse procedimento facilitará o controle e alteração dos formulários caso necessário. Os passos para a criação das pastas são descritos a seguir.

|                               |                  | $\mathbf{M}$ Caixa de entrada (1) - insecta.col $\mathbf{x}$<br>$+$ |        |                                               |                                                                         |                         |                            | $\vee$                         | $\Box$<br>$\times$  |
|-------------------------------|------------------|---------------------------------------------------------------------|--------|-----------------------------------------------|-------------------------------------------------------------------------|-------------------------|----------------------------|--------------------------------|---------------------|
| $\rightarrow$<br>$\leftarrow$ | C                | mail.google.com/mail/u/0/#inbox                                     |        |                                               |                                                                         |                         |                            | $\vec{P}$<br>$\circledast$     | п<br>$\ddot{\cdot}$ |
| $\equiv$                      |                  | <b>M</b> Gmail                                                      |        | $\alpha$<br>Pesquisar no e-mail               | 굝                                                                       | $\bullet$ Ativo $\star$ | $\circledcirc$<br><u>ុ</u> | $\mathop{\mathbb{H}}\nolimits$ | LIF <sub>2B</sub>   |
| లి<br>Mail                    | $\mathscr{O}$    | Escrever                                                            |        | $_{\rm C}$<br>$\Box$<br>$\ddot{\ddot{\cdot}}$ |                                                                         |                         |                            | M                              |                     |
| $\Box$                        | $\Box$           | Caixa de entrada                                                    | 1      | Google                                        | Alecta de segurança - Novo ibaio no Windows iosecta calminias@c         |                         | Conta                      | Gmail                          | Drive               |
| Chat                          | ☆                | Com estrela                                                         |        | Jalfarson Alves Dos.                          | Formulario compartilhado com você: "Colónia de Mandaçala Nº10"          |                         |                            |                                |                     |
| $\sum_{i=1}^{n}$              | $\odot$          | Adiados                                                             |        | and Defferson of                              | Entail institucional cara os formularios de controle die, colmetas - Ol |                         | ⋹                          | 田                              |                     |
| Spaces                        | $\triangleright$ | Enviados                                                            |        |                                               |                                                                         |                         | Document                   | Planilhas                      | Apresenta           |
| $\Omega$                      |                  | Rascunhos                                                           |        |                                               |                                                                         |                         |                            |                                |                     |
| Meet                          | $\checkmark$     | Mais                                                                |        |                                               |                                                                         |                         | 团                          |                                | Œκ                  |
|                               |                  |                                                                     |        |                                               |                                                                         |                         | Agenda                     | Chat                           | Meet                |
|                               |                  | Marcadores                                                          | $^{+}$ |                                               |                                                                         |                         |                            |                                |                     |
|                               |                  |                                                                     |        |                                               |                                                                         |                         | $\equiv$                   | 80                             | Е                   |
|                               |                  |                                                                     |        | Usando 0,15 GB                                | Regulamentos do programa                                                |                         | Formulários                | Currents                       | Sites               |
|                               |                  |                                                                     |        |                                               | Powered by Google                                                       |                         |                            |                                |                     |
|                               |                  |                                                                     |        |                                               |                                                                         |                         |                            |                                |                     |
|                               |                  |                                                                     |        |                                               |                                                                         |                         |                            |                                |                     |
|                               |                  |                                                                     |        |                                               |                                                                         |                         |                            |                                |                     |
|                               |                  |                                                                     |        |                                               |                                                                         |                         |                            |                                |                     |
|                               |                  | https://drive.google.com/?ogsrc=32&tab=mo&authuser=0                |        |                                               |                                                                         |                         |                            |                                | $\rightarrow$       |

**Figura 5.** Instruções para acessar o Google Drive®.

#### **3.1 Criação das pastas de organização dos formulários**

Com a página do Drive aberta, clique em Meu Drive e em seguida Nova Pasta (Figura 6A), na sequência digite o nome da pasta (e.g. Meliponário II). Abra a pasta e crie as subpastas clicando no nome da pasta e em seguida nova pasta (Figura 6B). Cada subpasta deverá ser nomeada com o número de identificação da colônia (e.g. Colônia 01). Repita este passo para cada formulário a ser criado ou cada colônia a ser avaliada.

|                                                |                                                     |                                 | $\leftarrow$<br>drive.google.com/drive/folders/1hBmtYkVhLMtMfxLIYIE8v9euOCR9ddbB |                                |                                                    |  |  |  |  |  |  |
|------------------------------------------------|-----------------------------------------------------|---------------------------------|----------------------------------------------------------------------------------|--------------------------------|----------------------------------------------------|--|--|--|--|--|--|
| Drive                                          | $\alpha$<br>Pesquisar no Drive                      |                                 | Drive                                                                            | $\alpha$<br>Pesquisar no Drive |                                                    |  |  |  |  |  |  |
| Novo                                           | Meu Drive $\sim$ $\sim$ 12                          |                                 | Ł<br>Novo                                                                        | Meu Drive >                    | $-$ 3 <sup>o</sup><br>Meliponário II ~             |  |  |  |  |  |  |
|                                                | Nova pasta <b>Communication</b> 22<br>$\Box$        |                                 |                                                                                  | Pastas                         | ↔<br>Abrir com                                     |  |  |  |  |  |  |
| ☑<br>Prioridade                                |                                                     |                                 | ☑<br>Prioridade                                                                  |                                | $- 4o$<br>$\Box$<br>Nova pasta                     |  |  |  |  |  |  |
| 回<br><b>Meu Drive</b>                          | 量<br>Upload de arquivo<br>Upload de pasta<br>দি     | $M \times 2$<br>Bela N°O'O      | $\overline{6}$<br>Meu Drive                                                      | Colônia 01                     | $\mathbb{R}^+$<br>Compartilhar                     |  |  |  |  |  |  |
| $\boxed{\frac{1}{2}}$<br>Drives compartilhados |                                                     |                                 | $\frac{1}{2}$<br>Drives compartilhados<br>٠                                      |                                | Gerar link<br>G                                    |  |  |  |  |  |  |
| ది.<br>Compartilhados comigo                   | Documentos Google<br>E<br>Planilhas Google<br>$\pm$ | $\rightarrow$<br>$\,$           | ക്<br>Compartilhados comigo                                                      |                                | <i>€</i> ∔<br>Adicionar atalho ao Google Drive     |  |  |  |  |  |  |
| $_{\odot}$<br>Recentes                         | Apresentações Google                                | ha Colôni<br>$\,$<br>e em ativi | $\odot$<br>Recentes                                                              |                                | নি<br>Mover para<br>Adicionar a "Com estrela"<br>☆ |  |  |  |  |  |  |
| ☆<br>Com estrela                               | Formulários Google<br>目                             | $\,$                            | ☆<br>Com estrela                                                                 |                                | 0.<br>Renomear                                     |  |  |  |  |  |  |
| 面<br>Lixeira                                   | Mais                                                | $\mathcal{P}$                   | 而<br>Lixeira                                                                     |                                | Θ<br>Alterar cor<br>$\geq$                         |  |  |  |  |  |  |
|                                                | QR Code                                             | Meliponário                     |                                                                                  |                                | Q<br>Pesquisar em Meliponário II                   |  |  |  |  |  |  |
| ◠<br>Armazenamento                             |                                                     |                                 | ◠<br>Armazenamento                                                               |                                | Fazer download<br>Ψ,                               |  |  |  |  |  |  |
| Uso: 155.9 MB de 100 GB                        | Colônias de Abelhas sem                             |                                 | Uso: 155,9 MB de 100 GB                                                          |                                | 而<br>Remover                                       |  |  |  |  |  |  |

**Figura 6.** Instruções para criação das pastas de organização dos formulários.

#### **3.2 Criando formulário para registro dos dados de avaliação das colônias**

Criadas as pastas, o próximo passo é criar um formulário que servirá para registrar os dados de avaliação e acompanhamento da colônia. Abra a pasta em que ficará armazenada o formulário (e.g. Colônia 01). Dentro da pasta, clique com o botão direito do mouse no centro da tela e clique na seta ao lado da opção "Formulários do Google", em seguida clique na opção "Formulário em branco" (Figura 7).

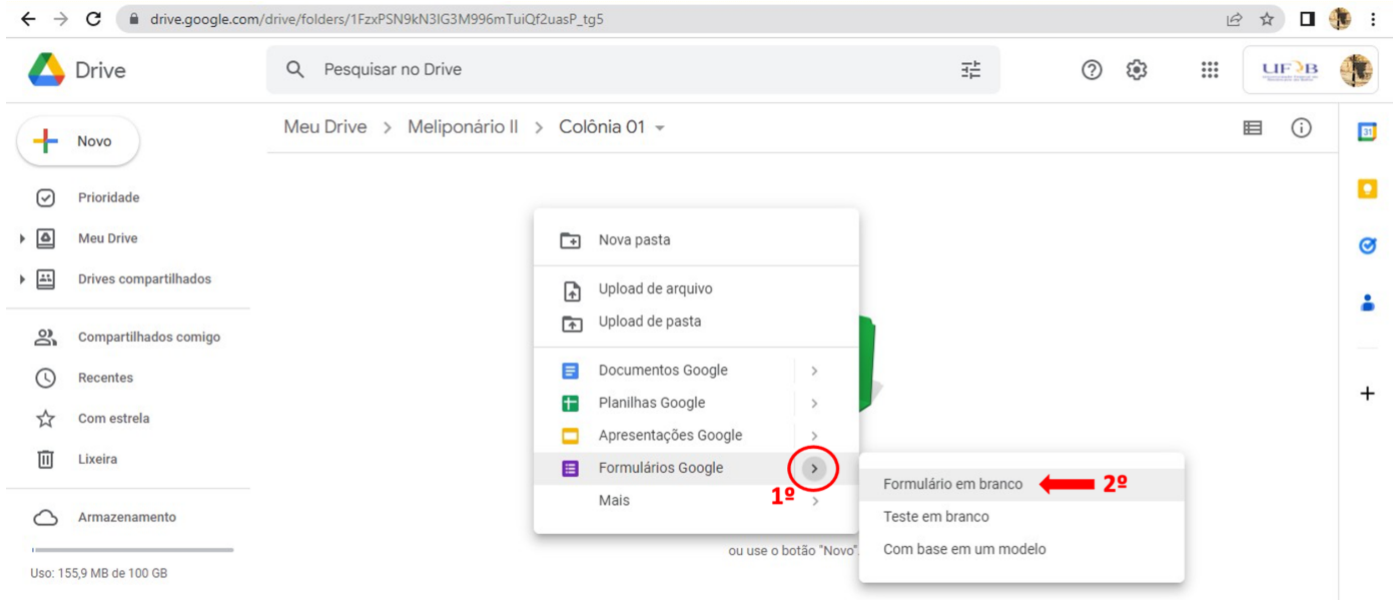

**Figura 7.** Instruções para criação do formulário para registro dos dados.

Depois disso, a página do Google Formulários® será aberta em uma nova aba do navegador com um formulário em branco. Este formulário está automaticamente armazenado na pasta acessada anteriormente e qualquer alteração feita nele será salva automaticamente. Com o formulário criado, o mesmo poderá ser editado de acordo com a necessidade do usuário. Como exemplo, é apresentado no tópico 5 um formulário criado para acompanhar o desenvolvimento de colônias de mandaçaia (*Melipona quadrifasciata anthidiodes*).

#### **3.3 Conhecendo a interface do Google Formulários**®

Com a página do Google Formulários® aberta, o primeiro passo é entender como utilizar todas as ferramentas existentes no aplicativo. Para isso, todos os botões da interface do Google Formulários® estão descritos abaixo (Figura 8).

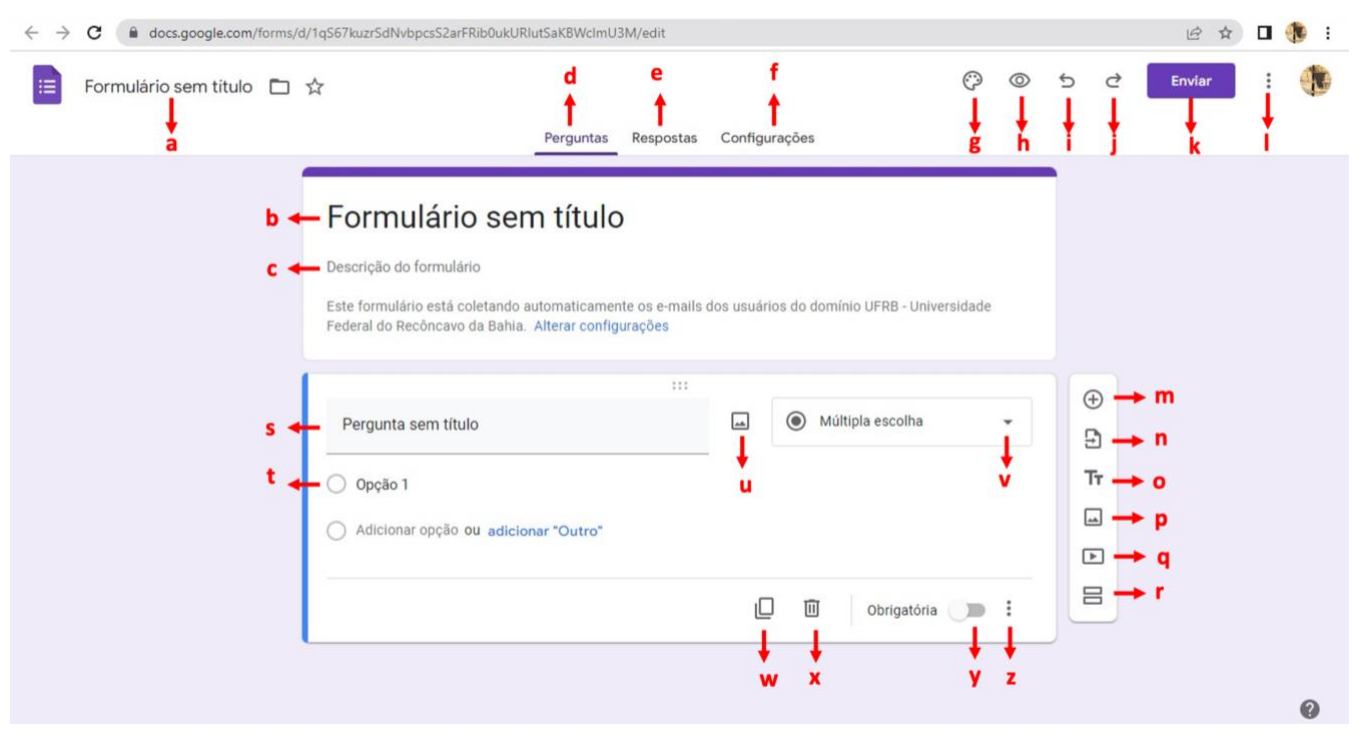

**Figura 8.** Interface do aplicativo Google Formulários®.

- a) Nome do Formulário: a área apontada com a letra "a" é destinada para digitar ou renomear o nome do formulário criado, este nome será o nome de identificação do formulário dentro da pasta criada no Google Drive®;
- b) Título do Formulário: Nesta área deve ser digitado o título do formulário, geralmente coloca-se o mesmo nome dado ao formulário;
- c) Descrição do formulário: neste espaço, deve ser feita uma descrição do formulário, por exemplo, uma descrição da colônia a qual se refere o formulário criado, sua origem, data de captura, dentre outras informações;
- d) Aba de perguntas: quando selecionada esta aba, a página do Google Formulários® exibirá o espaço para criação e edição das perguntas;
- e) Aba de respostas: quando selecionada esta aba, a página do Google Formulários® exibirá o espaço de visualização das respostas;
- f) Aba de configurações: quando selecionada esta aba, a página do Google Formulários<sup>®</sup> exibirá o espaço para alterações das configurações do formulário criado;
- g) Personalização do formulário: nesta função é possível alterar a cor, fonte e tamanho da letra e adicionar uma imagem ao cabeçalho do formulário;
- h) Visualização: ao clicar no botão de visualização, uma nova aba será aberta no navegador, onde será possível visualizar o formulário como ele ficará quando acessado pelo QR Code;
- i) Desfazer: botão para desfazer (apagar) alguma alteração recente;
- j) Refazer: botão para refazer alguma alteração desfeita ou apagada recentemente;
- k) Enviar: clicando no botão enviar, abrirá uma janela com diferentes opções de envio do formulário, como envio por e-mail ou copiar link do formulário;
- l) Botão mais: neste botão é exibido outras opções de edição do formulário, como criar uma cópia do formulário inteiro, excluir o formulário, adicionar colaboradores e adicionar complementos;
- m) Adicionar Perguntas: Botão para inserir uma pergunta no formulário;
- n) Importar Perguntas: Botão para importar pergunta de outro formulário já criado;
- o) Adicionar Título e Descrição: Botão para criar uma caixa de texto no formulário para adição de um título e uma descrição, semelhante aos itens "b" e "c";
- p) Adicionar Imagem: Botão para adicionar uma imagem ao formulário;
- q) Adicionar Vídeo: Botão para adicionar um vídeo ao formulário;
- r) Adicionar Sessão: Botão para adicionar/dividir o formulário em sessões. Na versão final do formulário as sessões serão exibidas como páginas;
- s) Pergunta sem título: Nesta caixa de texto descreva a pergunta que deverá ser respondida no formulário;
- t) Resposta: espaço para edição das alternativas de respostas ou configuração do tipo de resposta para a pergunta.
- u) Adicionar Imagem na pergunta: Clicando neste botão poderá ser inserida uma imagem vinculada à pergunta criada;
- v) Tipo de Resposta: neste botão poderá ser selecionado o tipo de resposta para a pergunta criada; a funcionalidade e os tipos estão descritos no item 3.4 deste Boletim;
- w) Duplicar: botão para duplicar a pergunta;
- x) Excluir: botão para excluir a pergunta;
- y) Obrigatória: quando ativado o botão, ele torna obrigatório que aquela pergunta seja respondida para enviar o formulário;
- z) Mais opções: exibe mais opções de configuração da pergunta, como adição de uma descrição da pergunta ou validação da resposta.

#### **3.4 Editando uma pergunta do formulário**

No Google formulários®, o tipo de resposta para cada pergunta pode ser configurado de acordo com cada tópico a ser monitorado, existem diferentes tipos de respostas que podem ser coletadas (Figura 9). O tipo de resposta pode ser selecionado clicando no botão "Tipo de Resposta". Pode-se também configurar uma validação automática da resposta clicando no botão

"Mais opções" depois em "Validação da resposta". Cada um dos tipos de resposta e validações estão detalhados a seguir:

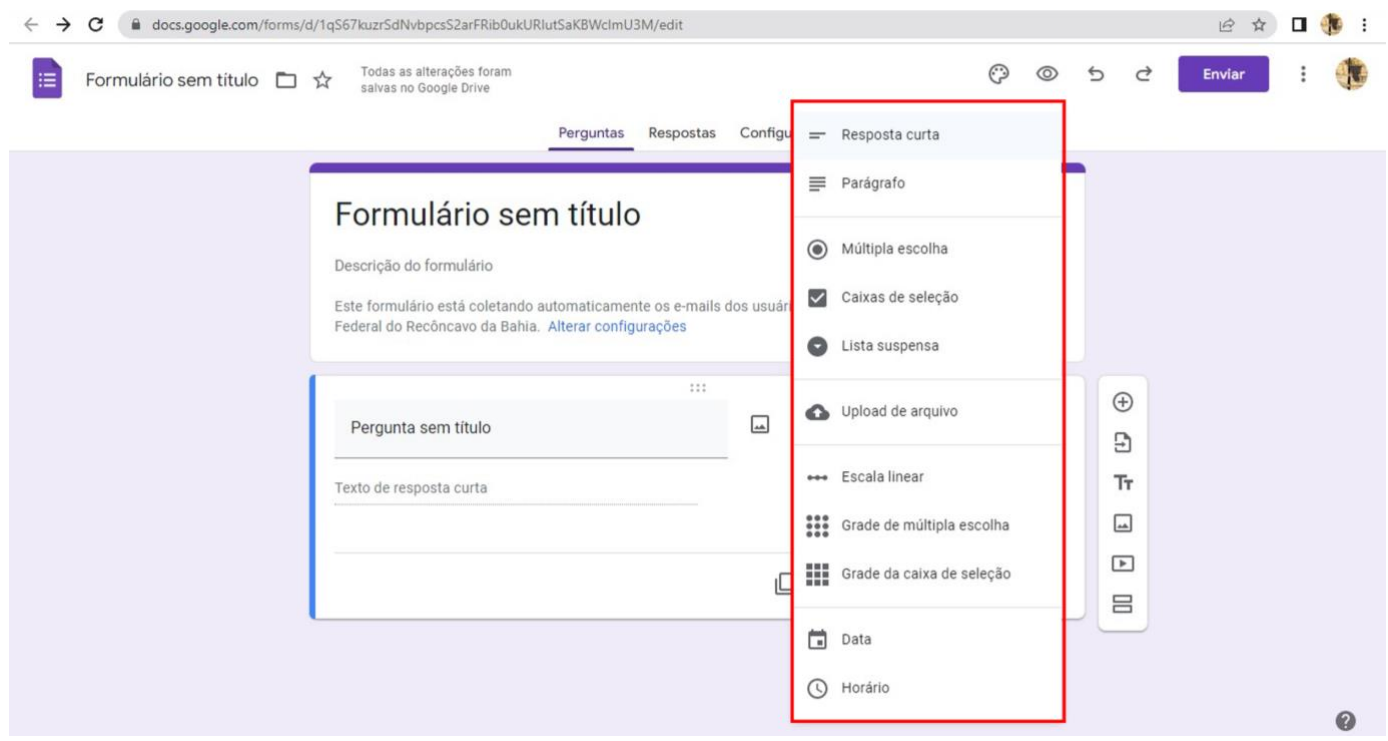

**Figura 9.** Caixa para seleção do tipo de resposta desejada para a pergunta.

- I. Resposta Curta: Nesta opção, abaixo da pergunta será exibida uma caixa de texto a qual poderá ser digitada a resposta. Pode-se configurar para aceitar somente números, frases específicas, respostas que contenham ou não algum termo específico ou correspondam alguma expressão regular, e-mail, link ou que contenham um número mínimo ou máximo de caracteres;
- II. Parágrafo: Nesta opção também será exibida uma caixa de texto abaixo da pergunta para digitar a resposta, a diferença para o tipo de resposta anterior é que a validação desta resposta poderá ser feita apenas por número máximo ou mínimo de caracteres, presença, ausência ou correspondência de alguma expressão regular.
- III. Múltipla Escolha: Esta opção exibirá diferentes alternativas, no entanto poderá ser escolhida somente uma;
- IV. Caixa de Seleção: Serão exibidas diferentes alternativas, porém poderá ser marcada mais de uma opção, podendo ser configurada para que obrigatoriamente seja selecionado um número mínimo, máximo ou exato de opções;
- V. Lista Suspensa: É um botão que quando clicado exibe uma lista de opções a qual poderá ser selecionada apenas uma;
- VI. Upload de Arquivo: É uma opção de resposta que permite anexar e enviar arquivos no formulário. Este arquivo ficará automaticamente armazenado na mesma pasta do Drive onde está armazenado o formulário. Pode-se configurar o tipo de arquivo que poderá ser enviado, o número máximo de arquivos e o tamanho do arquivo;
- VII. Escala Linear: Exibe uma escala de 0 a 10, geralmente aplicada para nota ou conceito, podendo ser marcado apenas um valor;
- VIII. Grade de Múltipla Escolha: Nesta opção, configura-se as opções em coluna e linha. No formulário será exibido um quadro em que a opção escolhida deverá corresponder a linha e a coluna, podendo escolher apenas uma resposta por linha. A validação da resposta pode ser configurada para marcar obrigatoriamente ou não uma resposta em cada linha e limitar ou não uma resposta por coluna;
	- IX. Grade da Caixa de Seleção: Assim como a opção anterior, configura-se as opções em coluna e linha. No formulário será exibido um quadro em que a opção escolhida deverá corresponder a linha e a coluna, podendo selecionar mais de uma resposta por linha. A validação da resposta pode ser configurada para marcar obrigatoriamente ou não pelo menos uma resposta em cada linha e limitar ou não uma resposta por coluna;
	- X. Data: Exibe um calendário, onde pode ser selecionada uma data como resposta ou digitá-la manualmente no formato dia/mês/ano ou dia/mês. Clicando no botão "Mais opções", é possível adicionar a opção hora para digitar o horário junto a data;
	- XI. Horário: Recebe respostas como horário (h:min) ou duração (h:min:s). Esta funcionalidade pode ser selecionada no botão "Mais opções".

#### **3.5 Vinculando o formulário a uma planilha de respostas**

Antes de criar o QR Code, deve-se vincular o formulário a uma planilha, de modo que todas as respostas enviadas no formulário sejam salvas automaticamente nesta planilha online. Para isso, na página do Google Formulários®, clique na aba respostas e em seguida em "Link para o app Planilhas" (Figura 10). Na sequência, certifique-se de que a opção "criar uma nova planilha" está marcada e digite o nome da planilha (preferencialmente o mesmo nome dado ao formulário), após isso clique em "Criar" (Figura 11). Esta planilha ficará salva automaticamente na mesma pasta em que foi criado o formulário.

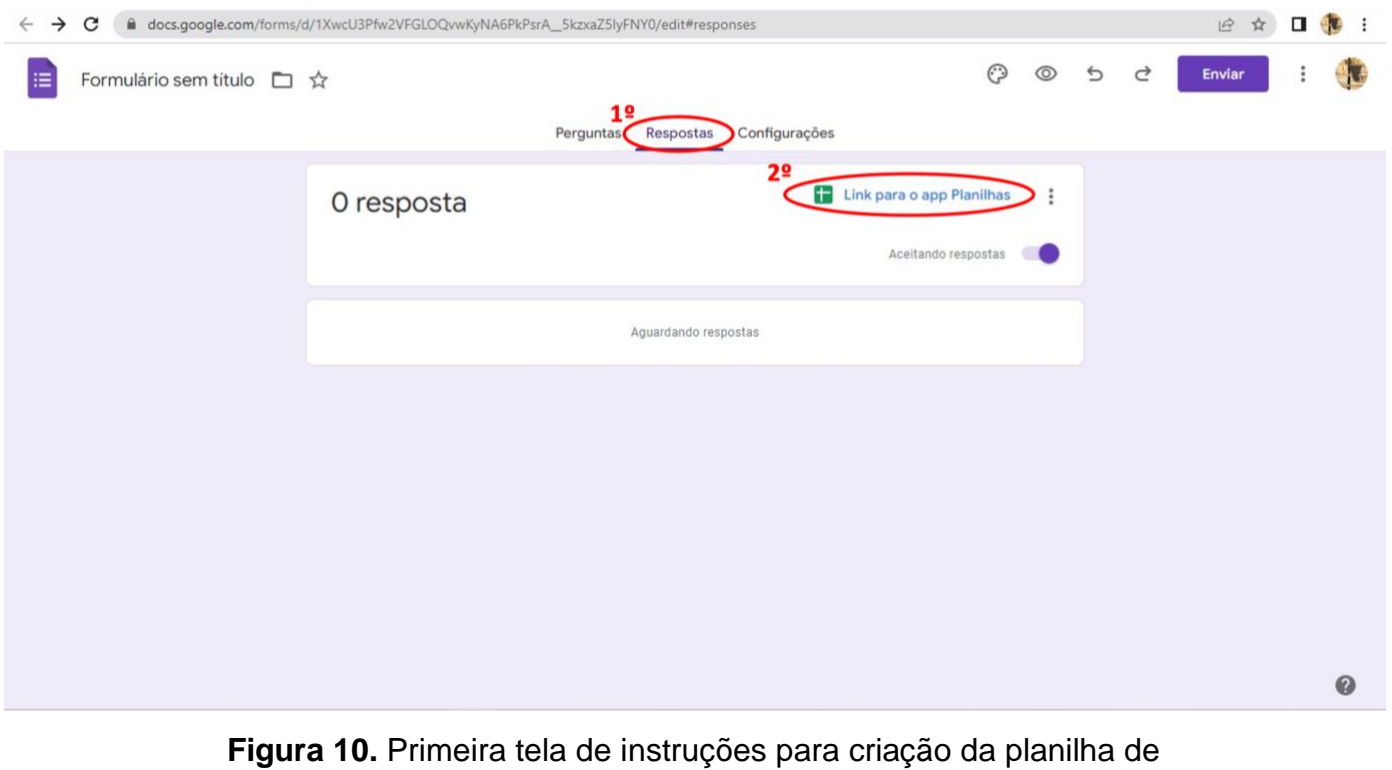

armazenamento dos dados do formulário.

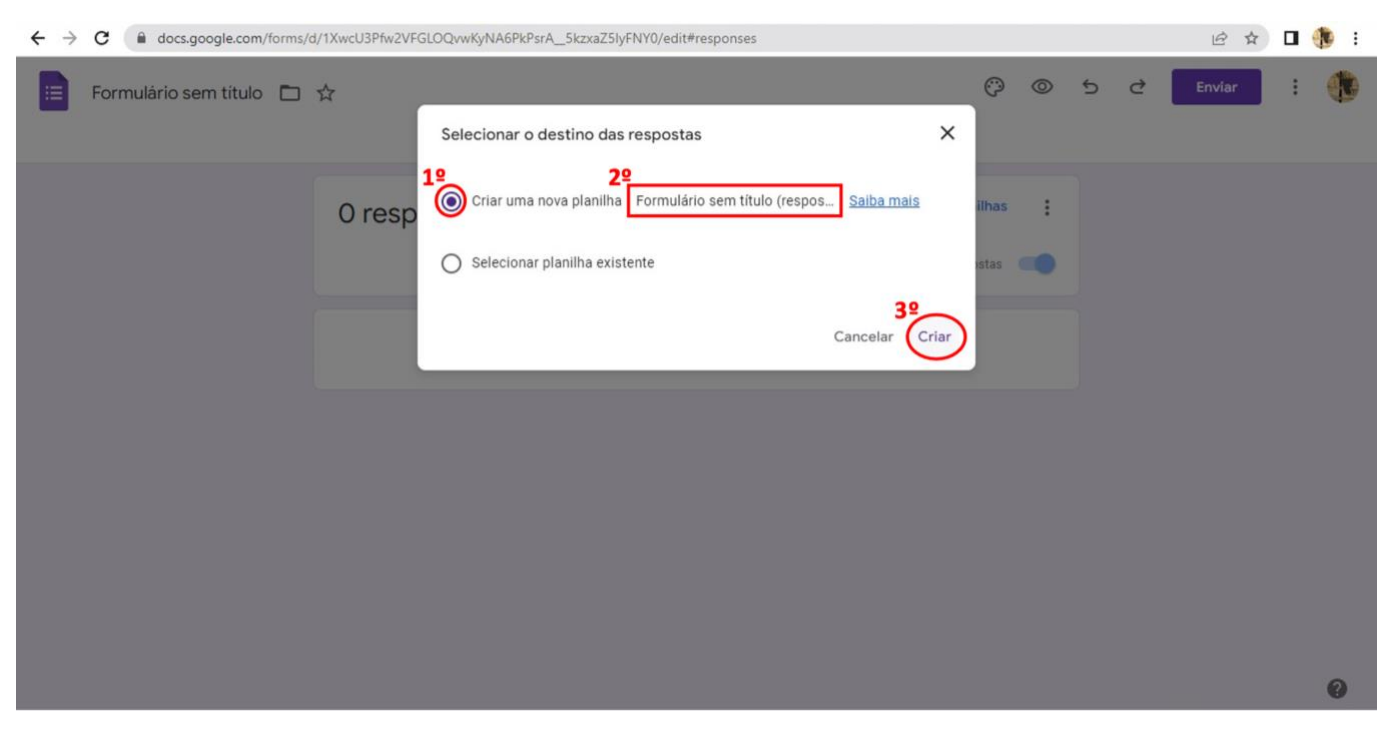

**Figura 11.** Segunda tela de instruções para criação da planilha de armazenamento dos dados do formulário.

Quando a intenção for criar um QR Code individual para cada colônia deverá ser criado uma pasta por colônia conforme descrito no item 3.1 e dentro de cada pasta, criar um formulário

como descrito anteriormente. Para facilitar o procedimento de criação dos formulários, pode-se utilizar a função "Importar perguntas", descrito no item 3.6. Neste caso, recomenda-se que seja criado o primeiro formulário e que se faça uma validação do formulário para verificar se as perguntas criadas atendem às suas necessidades, caso seja necessário, é só realizar os possíveis ajustes.

#### **3.6 Utilizando a função importar perguntas**

Depois de criado o formulário da primeira colônia, deve se criar os demais formulários, conforme já detalhado anteriormente, porém as perguntas poderão ser copiadas do primeiro formulário, desta forma todos os formulários ficarão padronizados.

Para utilizar a função importar perguntas deve-se realizar o seguinte procedimento: com o novo formulário aberto, clique no símbolo (  $\exists$  "Importar perguntas") do lado direito da página do Google Formulários® (Figura 12).

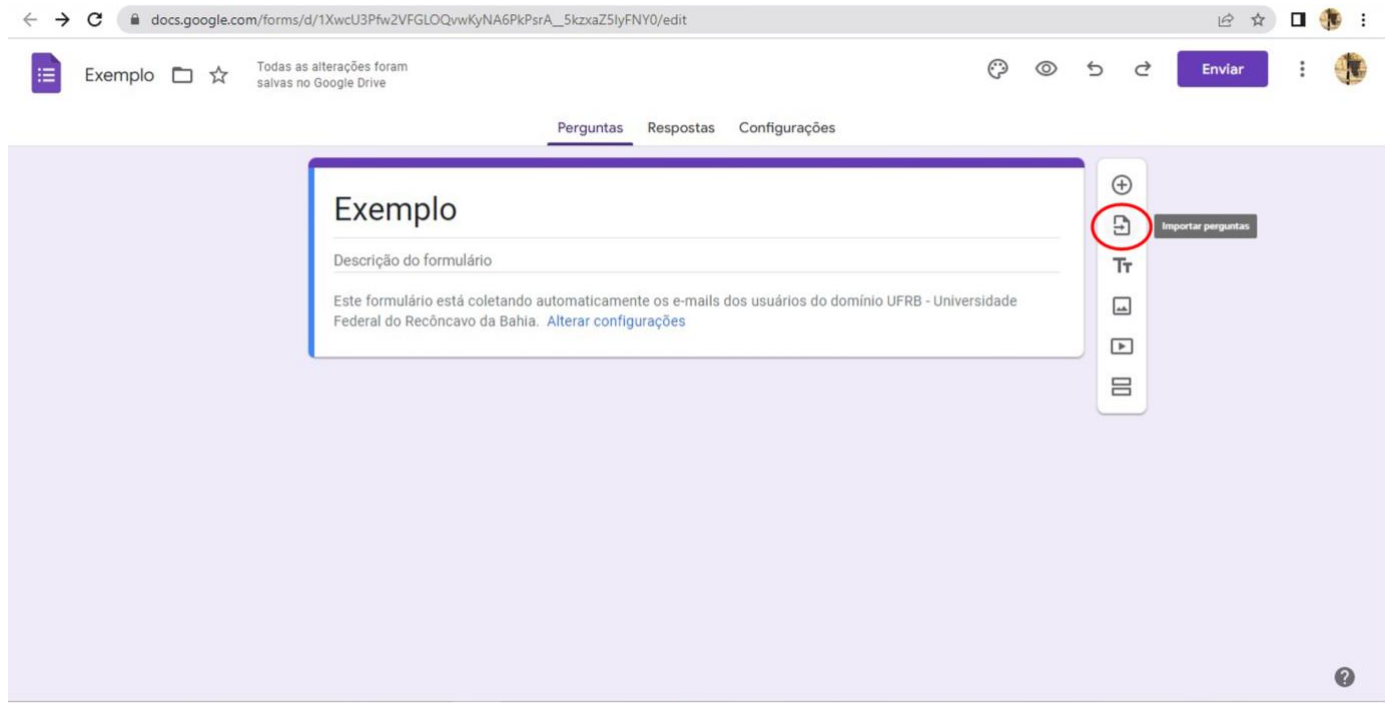

**Figura 12.** Primeira tela de instruções para utilizar a função importar perguntas.

Em seguida abrirá uma janela na tela onde deverá ser selecionado o formulário ao qual se deseja importar as perguntas. Para realizar a importação, basta clicar no formulário que contenha as perguntas a serem importadas e clicar em selecionar (Figura 13).

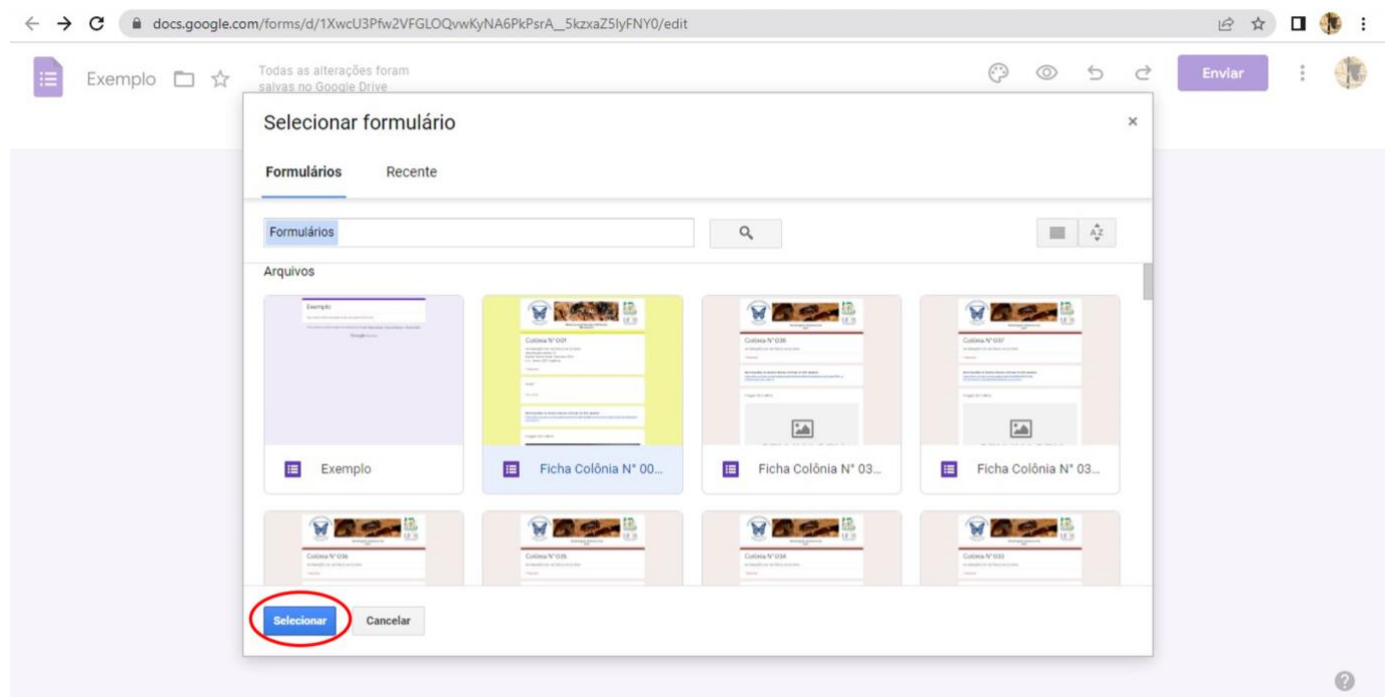

**Figura 13.** Segunda tela de instruções para utilizar a função importar perguntas.

Feito isso, aparecerá ao lado direito da tela as todas as perguntas do formulário selecionado, em seguida marque a opção "selecionar tudo" e depois em "Importar perguntas" (Figura 14). Após a realização deste procedimento é necessário criar e vincular uma nova planilha para armazenar os dados do formulário recém-criado, para isso basta seguir o mesmo procedimento detalhado anteriormente (Figura 10 e 11).

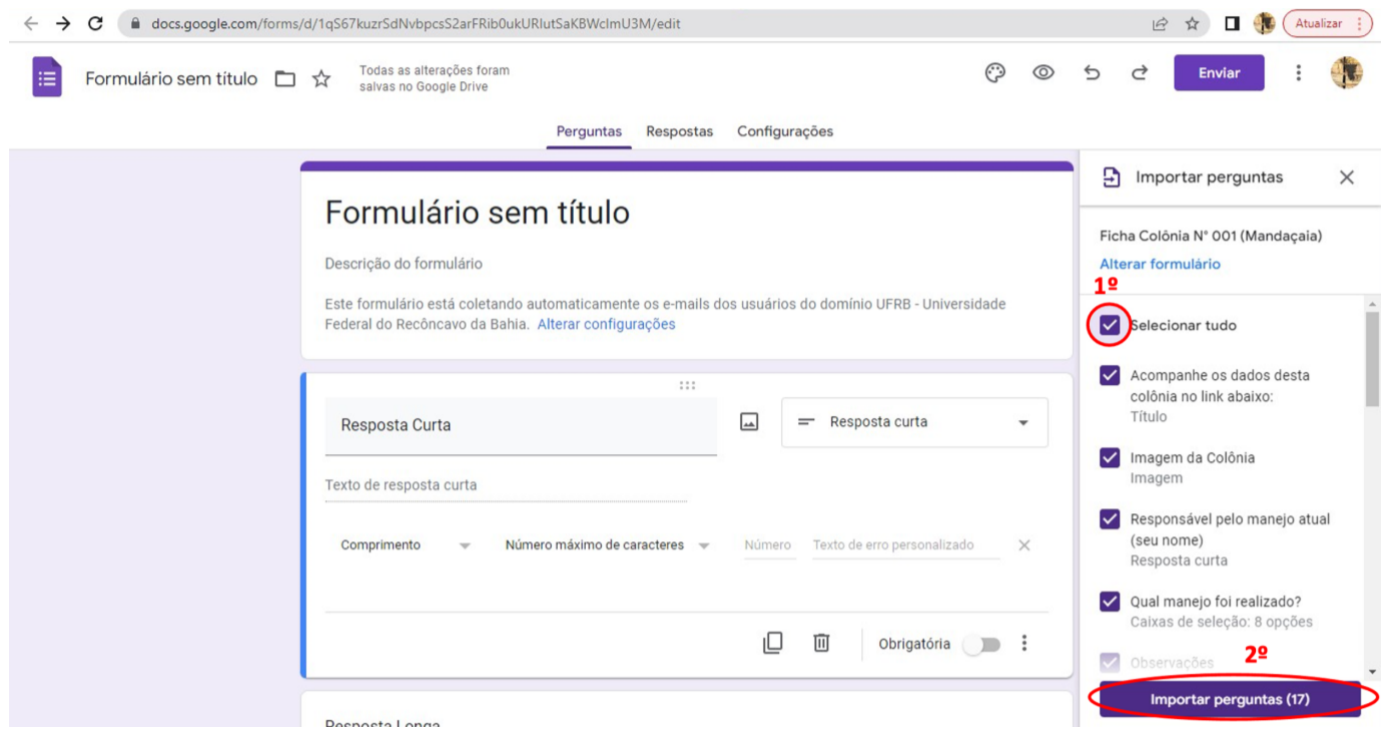

**Figura 14.** Terceira tela de instruções para utilizar a função importar perguntas.

#### **4. Criando os QR Codes no Excel**®

Após criar todos os formulários, o próximo passo é a criação dos QR Codes utilizando o suplemento QR4Office instalado no Excel®. Primeiro clique na aba "Inserir" do Excel®, depois clique em "Suplementos", em seguida em "Meus Suplementos" e posteriormente no suplemento "QR4Office" (Figura 15). Feito isso, a janela do QR4Office abrirá ao lado direito da tela do Excel®.

|                                               | Salvamento Automático <sup>@</sup>                  | 日                                    | $\overline{\phantom{a}}$<br>Pasta1 - Excel | $\circ$<br>Pesquisar                                                |                                                      |                         |                                                        |                               | Jefferson Alves dos Santos | (A)                       | 17                        | 団                        | ō                                       | $\times$                 |
|-----------------------------------------------|-----------------------------------------------------|--------------------------------------|--------------------------------------------|---------------------------------------------------------------------|------------------------------------------------------|-------------------------|--------------------------------------------------------|-------------------------------|----------------------------|---------------------------|---------------------------|--------------------------|-----------------------------------------|--------------------------|
| Arquivo<br>假                                  | Página Inicial<br>1 <sup>°</sup><br>F,              | Inserir<br>Ħ<br>$\overline{6}$       | Layout da Página<br>Fórmulas<br>6.         | Revisão<br>Dados<br>$\mathbb{P}_1$ .<br>$h^2$<br>H×<br>山-<br>Q      | Exibir<br>Automatizar<br>l.                          | d.                      | Desenvolvedor<br><b>M</b> Linha                        | Ajuda<br>Segmentação de Dados |                            | C                         | Comentários               | $\overline{\mathcal{A}}$ | <b>B</b> Compartilhamento ¥<br>$\Omega$ |                          |
| Tabela<br>Dinâmica ·                          | Tabelas Dinâmicas Tabela<br>Recomendadas<br>Tabelas | llustrações<br>$\check{\phantom{a}}$ | Suplementos<br>2 <sup>o</sup>              | $\sqrt{2}$<br>B. *<br>Gráficos<br>Mapas<br>Recomendados<br>Gráficos | Gráfico<br>Dinâmico ~<br>$\sim$<br>$ \overline{24} $ | Mapa<br>$3D -$<br>Tours | <b>Int</b> Coluna<br>100 Ganhos/Perdas<br>Minigráficos | 园 Linha do Tempo<br>Filtros   |                            | Link<br>$\omega$<br>Links | Comentário<br>Comentários | Texto<br>$\sim$          | Símbolos<br>$\ddot{\phantom{1}}$        | $\boldsymbol{\wedge}$    |
| A1                                            | $\mathbf{v}$ .<br>$\boldsymbol{\times}$             | fx                                   | Obter Suplementos<br>32                    | $\mathbf{v}$<br><b>Bing Maps</b>                                    |                                                      |                         |                                                        |                               |                            |                           |                           |                          |                                         | $\vee$                   |
|                                               | $\,$ B                                              | $\mathsf D$<br>$\epsilon$            |                                            | Meus Suplementos Vicualizer People Graph                            | K<br>$\bf{J}$                                        | L                       | M                                                      | $\mathbb N$<br>$\circ$        | P.                         | $\mathsf Q$               | $\mathsf{R}$              | S                        | T                                       | $U -$                    |
|                                               |                                                     |                                      |                                            | <b>Suplementos Usados Recentemente</b>                              |                                                      |                         |                                                        |                               |                            |                           |                           |                          |                                         |                          |
|                                               |                                                     |                                      | $-250$<br>4º<br>QR4Office                  |                                                                     |                                                      |                         |                                                        |                               |                            |                           |                           |                          |                                         |                          |
|                                               |                                                     |                                      | Ver Tudo                                   |                                                                     |                                                      |                         |                                                        |                               |                            |                           |                           |                          |                                         |                          |
|                                               |                                                     |                                      | <b>Outros Suplementos</b>                  |                                                                     |                                                      |                         |                                                        |                               |                            |                           |                           |                          |                                         |                          |
|                                               |                                                     |                                      |                                            | Gerenciar Outros Suplementos                                        |                                                      |                         |                                                        |                               |                            |                           |                           |                          |                                         |                          |
|                                               |                                                     |                                      |                                            | 11111                                                               |                                                      |                         |                                                        |                               |                            |                           |                           |                          |                                         |                          |
|                                               |                                                     |                                      |                                            |                                                                     |                                                      |                         |                                                        |                               |                            |                           |                           |                          |                                         |                          |
|                                               |                                                     |                                      |                                            |                                                                     |                                                      |                         |                                                        |                               |                            |                           |                           |                          |                                         |                          |
|                                               |                                                     |                                      |                                            |                                                                     |                                                      |                         |                                                        |                               |                            |                           |                           |                          |                                         |                          |
|                                               |                                                     |                                      |                                            |                                                                     |                                                      |                         |                                                        |                               |                            |                           |                           |                          |                                         |                          |
|                                               |                                                     |                                      |                                            |                                                                     |                                                      |                         |                                                        |                               |                            |                           |                           |                          |                                         |                          |
|                                               |                                                     |                                      |                                            |                                                                     |                                                      |                         |                                                        |                               |                            |                           |                           |                          |                                         |                          |
| $17$                                          |                                                     |                                      |                                            |                                                                     |                                                      |                         |                                                        |                               |                            |                           |                           |                          |                                         |                          |
| 18                                            |                                                     |                                      |                                            |                                                                     |                                                      |                         |                                                        |                               |                            |                           |                           |                          |                                         |                          |
| 19                                            |                                                     |                                      |                                            |                                                                     |                                                      |                         |                                                        |                               |                            |                           |                           |                          |                                         |                          |
|                                               |                                                     |                                      |                                            |                                                                     |                                                      |                         |                                                        |                               |                            |                           |                           |                          |                                         |                          |
|                                               |                                                     |                                      |                                            |                                                                     |                                                      |                         |                                                        |                               |                            |                           |                           |                          |                                         |                          |
| $\begin{array}{c} 20 \\ 21 \\ 22 \end{array}$ |                                                     |                                      |                                            |                                                                     |                                                      |                         |                                                        |                               |                            |                           |                           |                          |                                         |                          |
| 22                                            |                                                     |                                      |                                            |                                                                     |                                                      |                         |                                                        |                               |                            |                           |                           |                          |                                         | $\overline{r}$           |
|                                               | Planilha1                                           | $\bigoplus$                          |                                            |                                                                     |                                                      |                         | $\vert \mathbf{I} \vert$<br>÷                          |                               |                            |                           |                           |                          |                                         | $\overline{\phantom{a}}$ |

**Figura 15.** Instruções criação de QR Codes utilizando o QR4Office.

A janela do QR4Office possui um botão para colar o link copiado, uma aba para selecionar o tipo de link, uma caixa de texto onde o link deverá ser colado, uma seção para personalizar o QR Code, uma área de pré-visualização, um botão para mais informações e um botão para inserir o QR Code em uma célula selecionada na planilha (Figura 16).

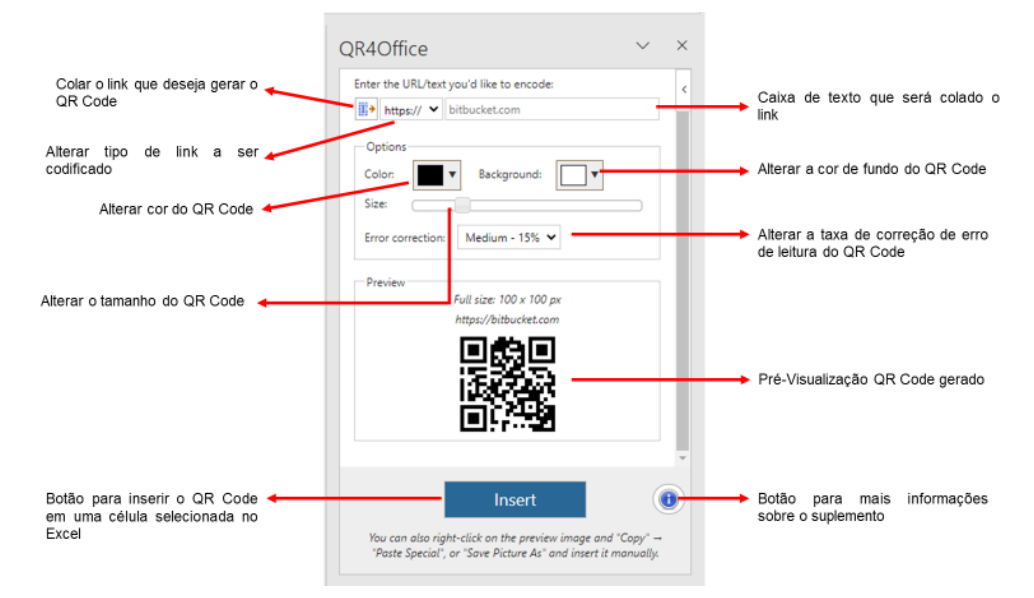

**Figura 16.** Interface do suplemento QR4Office.

Para criar o QR Code que dará acesso ao formulário, é necessário criar um link do formulário e copiá-lo. Para isso, acesse o formulário criado, clique no botão "Enviar", clique no símbolo do link  $(\bigodot)$  e depois em "Copiar" (Figura 17).

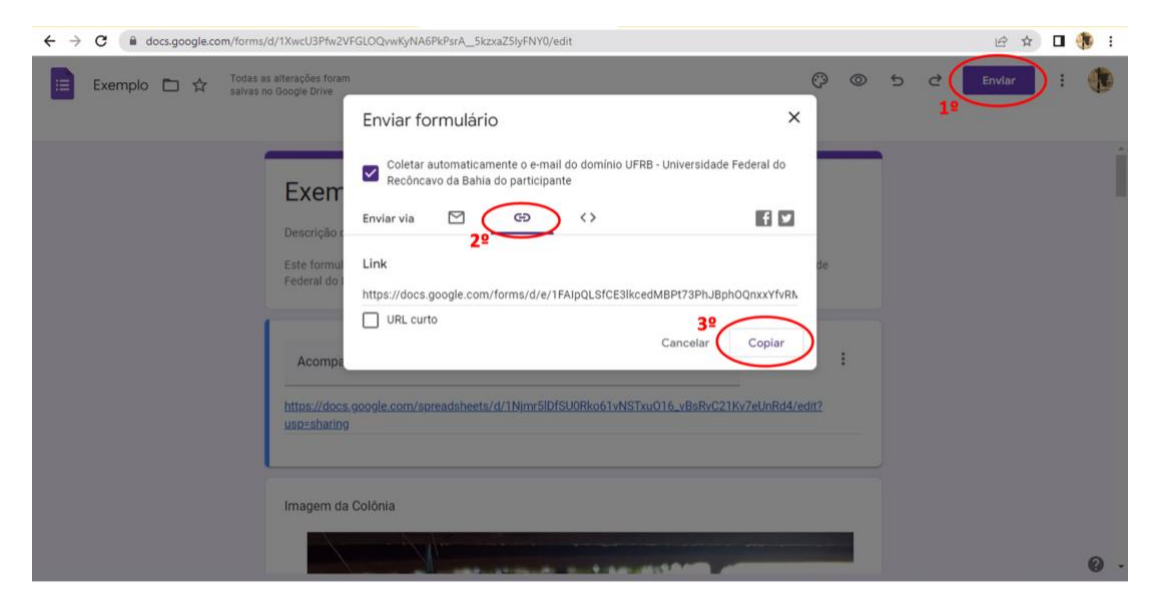

**Figura 17.** Instruções para copiar o link do formulário criado.

Depois de copiado o link, o próximo passo é colá-lo no QR4Office e gerar o QR Code. Primeiro, altere o tipo de link a ser codificado para o tipo "custom", depois cole o link na caixa de texto. Configure o QR Code com cores tamanho e correção de erro conforme desejar. Por fim clique em "insert" para inserir o QR Code na planilha (Figura 18). Depois disso, o Qr Code estará criado e poderá ser movido, copiado e redimensionado conforme desejar para posterior impressão.

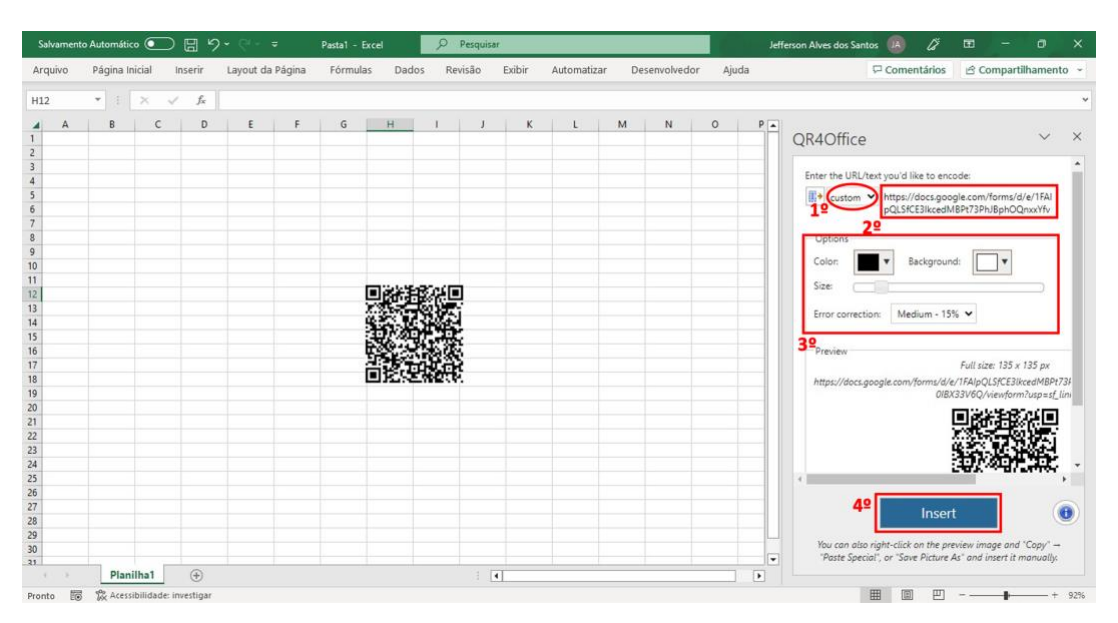

**Figura 18.** Instruções para criação do QR Code utilizando o QR4Office.

#### **5. Experiência de monitoramento de colônias de Mandaçaia**

Neste tópico é descrito um modelo de formulário criado para acompanhar o desenvolvimento de colônias de Mandaçaia (*Melipona quadrifasciata anthidioides*). O objetivo foi registrar as atividades de manejo e revisão das colônias, acompanhar do desenvolvimento e monitorar a ocorrência de pragas e doenças nas colônias. Trata-se de um modelo que poderá ser modificado pelo meliponicultor em função da sua realidade ou necessidade. Não é pretensão de engessar os parâmetros a serem avaliados na ficha de revisão das colônias. Dessa forma, as perguntas do formulário ficam totalmente flexíveis, quanto a possibilidade de eliminação, inserção ou modificação dos diferentes quesitos apresentados.

Para a construção do formulário foi criado o QR Code que dá acesso a ficha de cada colônia. A proposta é que, durante o manejo, o meliponicultor(a) faça a leitura do código para acessar o formulário e registrar a atividade que está sendo realizada, bem como anotar as observações relacionadas ao desenvolvimento da colônia.

## Colônia N° 001 INFORMACÕES DO HISTÓRICO DA COLÔNIA Identificação anterior: 01 Rainha: Rainha Verde / Setembro 2020 C.H.: Janeiro 2021 Higiênica insecta.colmeias@ccaab.ufrb.edu.br Alternar conta  $\circ$ \*Obrigatório E-mail \* Seu e-mail Acompanhe os dados desta colônia no link abaixo:  $\mathscr{O}$ E

#### **5.1 Formulário de acompanhamento de colônia de Mandaçaia.**

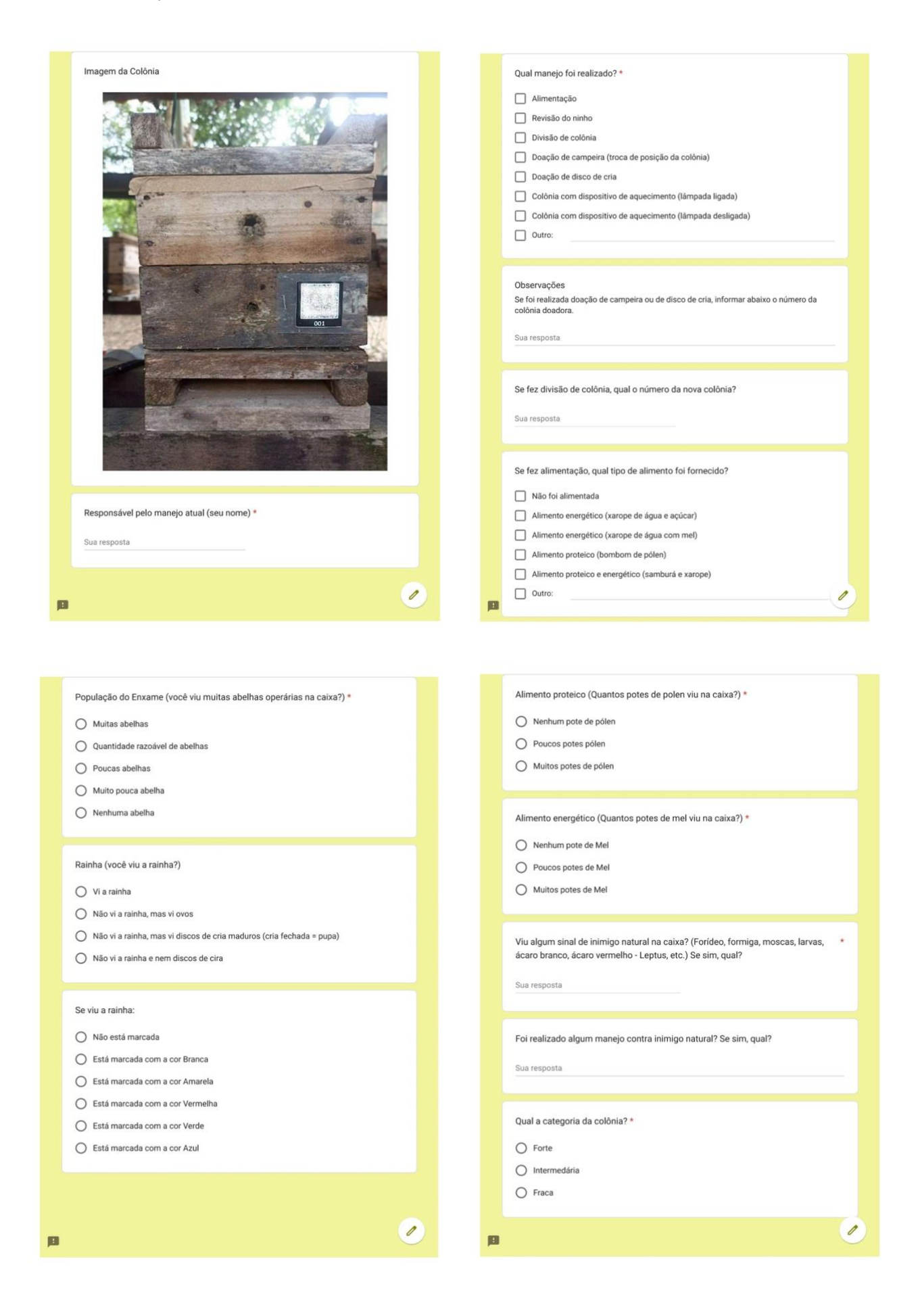

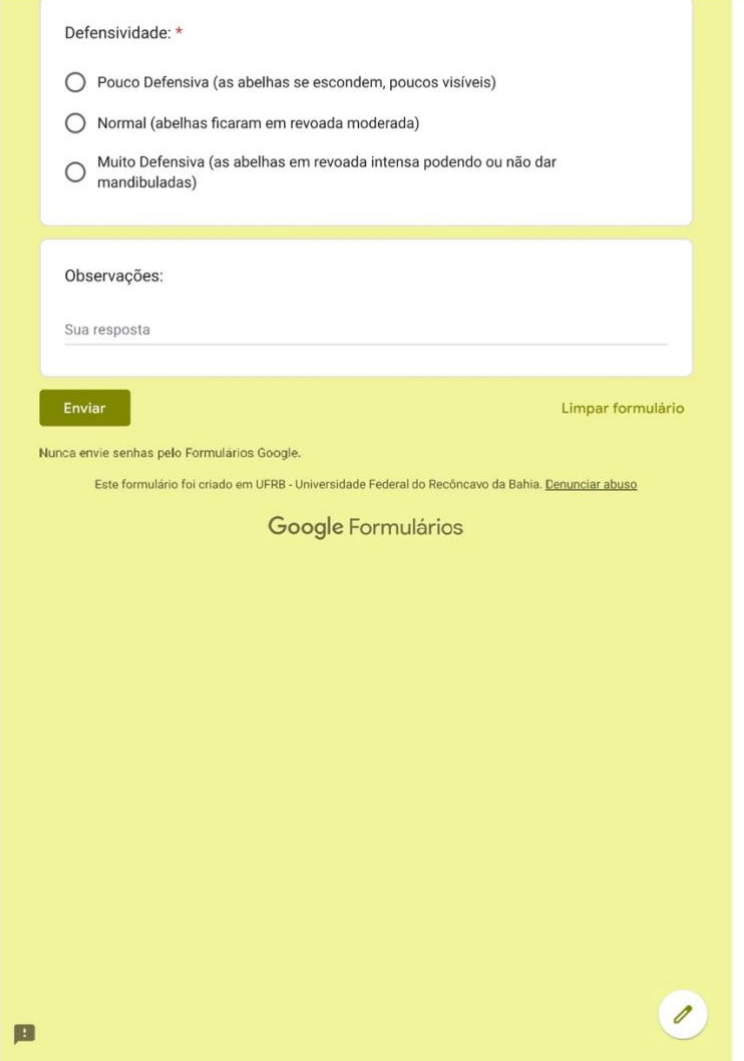

#### **6. Visualização das respostas dos formulários**

Para acessar as respostas, abra o formulário desejado e clique na aba "Respostas" localizada no topo da página (Figura 19). Nesta seção, é possível analisar as respostas individualmente ou visualizar um resumo estatístico para análises mais amplas. No entanto, para acessar as respostas é preciso estar logado no e-mail utilizado para criação dos formulários.

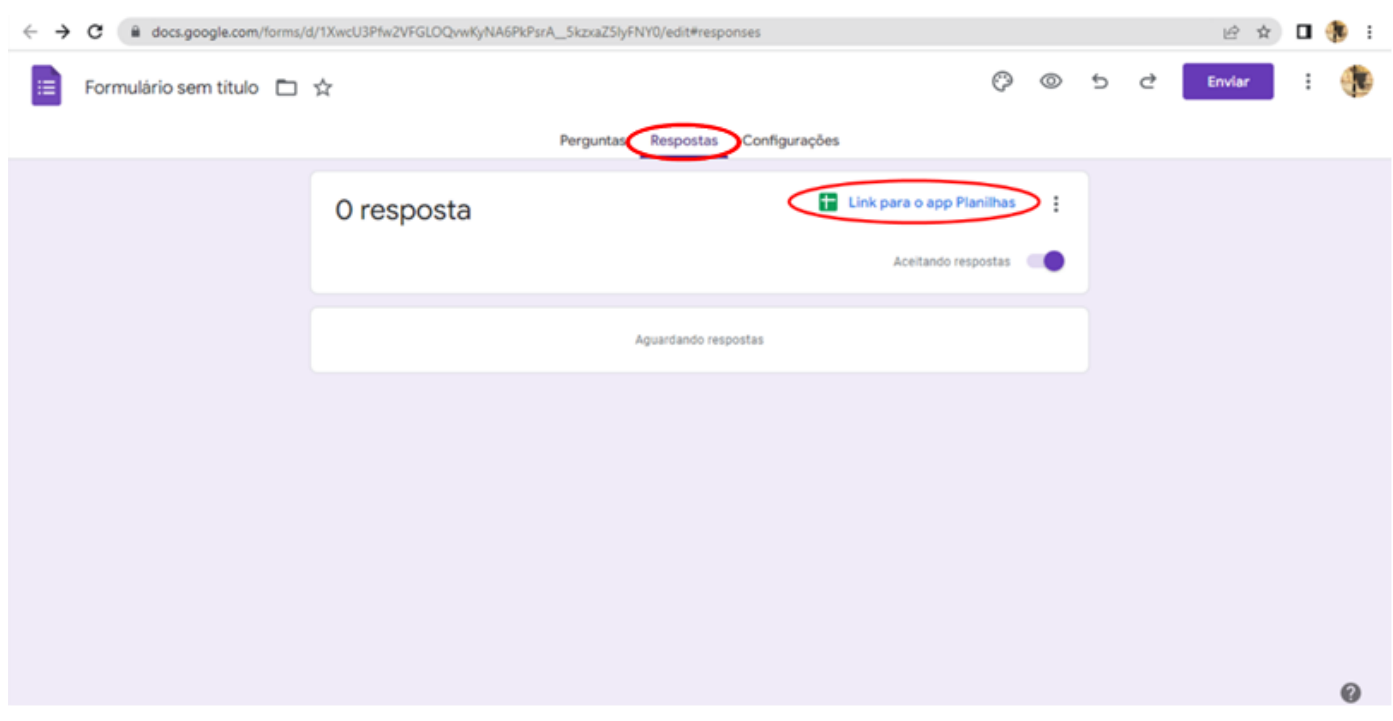

**Figura 19**. Acesso às respostas através da aba "Respostas" no Google Forms®.

Os resumos estatísticos do Google Forms® oferecem uma visão rápida e informativa das respostas enviadas no formulário (Figura 20). Ao acessar a aba "Respostas" no Google Forms®, os usuários podem visualizar gráficos e estatísticas resumidas para cada pergunta. Esses resumos incluem gráficos de barras, gráficos de pizza ou os textos enviados em cada pergunta. Os resumos estatísticos são dinâmicos e atualizam-se automaticamente à medida que novas respostas são recebidas.

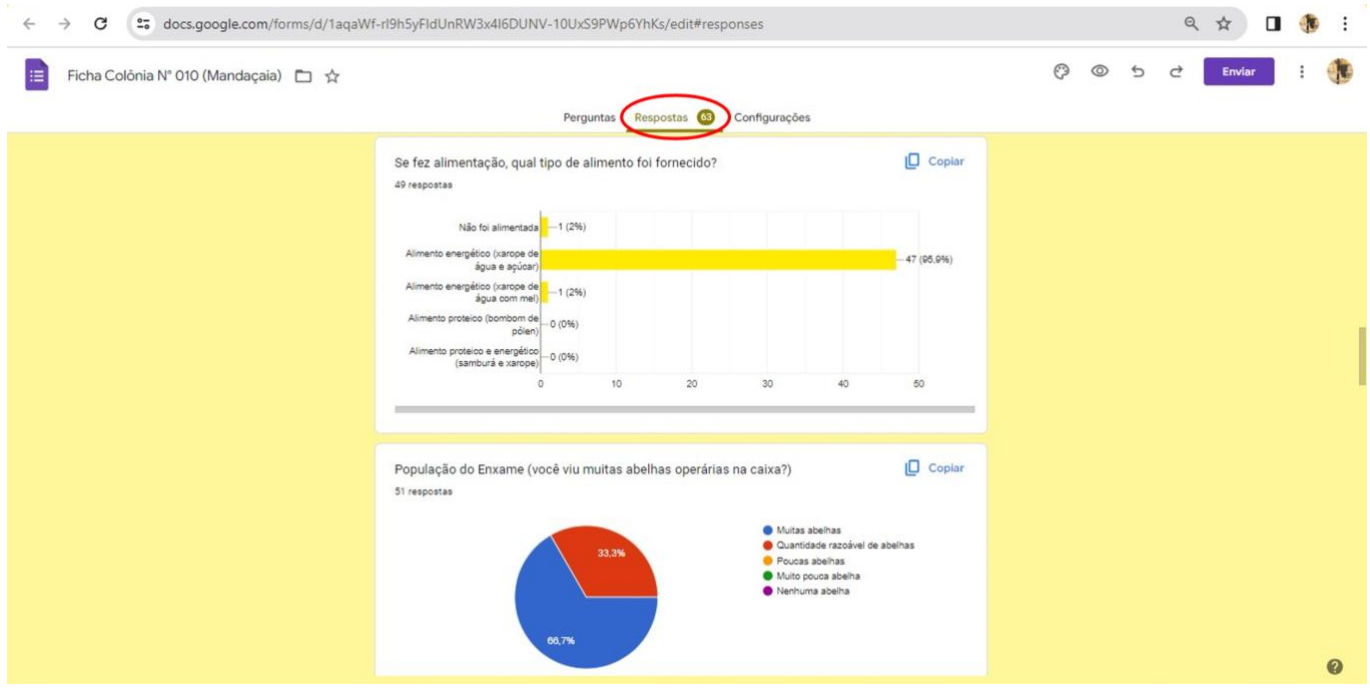

**Figura 20**. Visualização do resumo gráfico das respostas enviadas no formulário.

Além disso, as respostas estarão armazenadas em uma planilha que foi previamente criada. Utilizando a planilha, é possível acessar todas as respostas em um único arquivo, além de possibilitar a aplicação de filtros na planilha que permitem visualizar respostas de datas específicas, perguntas específicas, dentre outras combinações. Para acessar a planilha com as respostas basta clicar em "Link para o app planilhas" (Figura 19). O link da planilha de respostas pode ser copiado e compartilhado para visualização da planilha em qualquer dispositivo ou e-mail de acesso.

#### **Considerações finais**

A utilização do Google Formulários® como ficha de acompanhamento das colônias é uma alternativa à utilização de aplicativos, que além de serem caros não podem ter suas perguntas de monitoramento editadas, limitando a sua utilização. Além disso, o Google Formulários® organiza e registra todas as informações em uma planilha on-line, que poderão ser facilmente acessadas para posterior avaliação do desenvolvimento da colônia. Codificar o link destes formulários com um QR Codes facilita o acesso aos formulários e os organiza de forma prática. Deste modo, a Criação de QR Codes para avaliação de colônias de abelhas utilizando Google Formulários® e Planilha Eletrônica Excel® é uma forma prática de automatizar o registro das atividades de manejo das colônias e facilitar o acesso aos dados registrados.

#### **Agradecimentos**

À Coordenação de Aperfeiçoamento de Pessoal de Nível Superior (CAPES), Código de Financiamento 01, pelas bolsas de pós-graduação concedida à JAS, ERB, JSR e MJMC. Ao Ministério da Educação (MEC) pela Bolsa PET Agronomia/UFRB à JCS. Ao Conselho Nacional de Desenvolvimento Científico e Tecnológico (CNPq), por meio dos Processos 406973/2021-0 e 305950/2021-5.

#### **Referências Bibliográficas**

BARBIÉRI, C.; FRANCOY, T. M. Theoretical model for interdisciplinary analysis of human activities: Meliponiculture as an activity that promotes sustainability. Ambiente & Sociedade, v. 23, 2020.

CARVALHO, C. A. L.; ALVES, R. M. O.; SOUZA, B. A.; Criação de abelhas sem ferrão: aspectos práticos. Cruz das Almas: Universidade Federal do Recôncavo da Bahia / SEAGRI - BA. 2003. 42 p.

FERREIRA, J. P.; LOTTERMAN, R.; RAMOS, I.; SANTOS, P. R. A importância da profissionalização e das ferramentas de auxílio ao manejo e gestão apícola. Mensagem Doce, n. 167, 2022.

KERR, W. E.; CARVALHO, G. A.; NASCIMENTO, V. A. (Org.). Abelha Uruçu: Biologia, Manejo e Conservação. Belo Horizonte, MG: Acanagaú, 1996. 154 p.

RADER, R.; REILLY, J.; BARTOMEUS, I.; WINFREE, R. Native bees buffer the negative impact of climate warming on honeybee pollination of watermelon crops. Global Change Biology, v.19, n.10, p.3103-3110, 2013.

YUAN, T.; WANG, Y.; XU, K.; MARTIN, R. R.; HU, S. Two-layer QR codes. IEEE Transactions on Image Processing, v. 28, n. 9, p. 4413-4428, 2019.

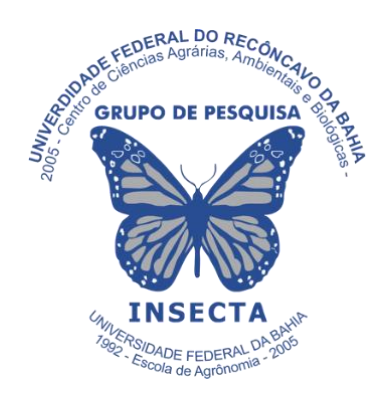

**Boletim Técnico-Científico Insecta, v.3, n. 1, 2023**

Esta publicação está disponível no endereco: https://www.ufrb.edu.br/boletiminsecta

1ª Edição Versão eletrônica (2021)

Grupo de Pesquisa Insecta, CCAAB, UFRB, Rua Rui Barbosa, 710 - Centro - Cruz das Almas/BA - 44.380-000

#### **Conselho Editorial:**

Andreia Santos do Nascimento Carlos Alfredo Lopes de Carvalho Edilson Divino Araújo Geni da Silva Sodré Irana Paim Silva Reginaldo Barros Samira Maria Peixoto Cavalcante da Silva Zuleide Silva de Carvalho